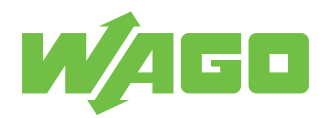

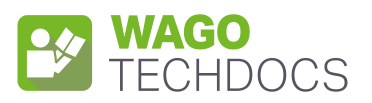

# **Communication Modules**

Modbus TCP Communication Module

2789-9052

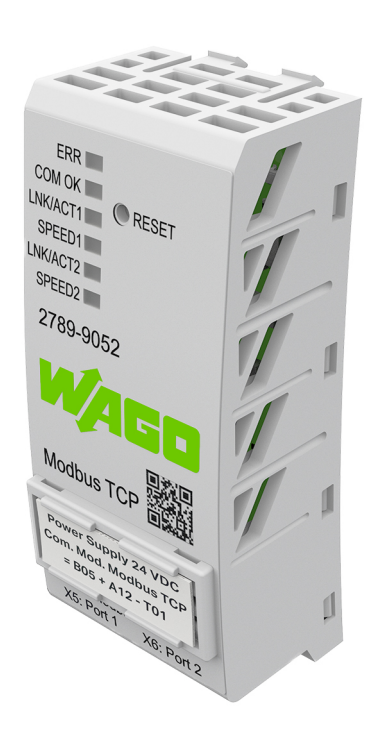

Product manual | Version 1.0.0

**© 2022 WAGO GmbH & Co. KG** All rights reserved.

**WAGO GmbH & Co. KG** Hansastraße 27 D - 32423 Minden Phone: +49 571/887 – 0 Fax: +49 571/887 – 844169<br>E-Mail: ⊠ info@wago.com E-Mail: \* **info@wago.com** Internet: **(** $\frac{1}{2}$  **www.wago.com** 

#### **Technical Support**

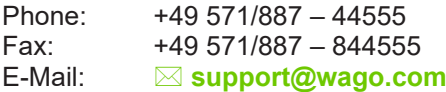

Every conceivable measure has been taken to ensure the accuracy and completeness of this documentation. However, as errors can never be fully excluded, we always appreciate any information or suggestions for improving the documentation.

E-Mail: \* **documentation@wago.com**

We wish to point out that the software and hardware terms as well as the trademarks of companies used and/or mentioned in the present manual are generally protected by trademark or patent.

**WAGO is a registered trademark of WAGO Verwaltungsgesellschaft mbH.**

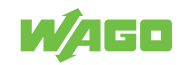

# **Table of Contents**

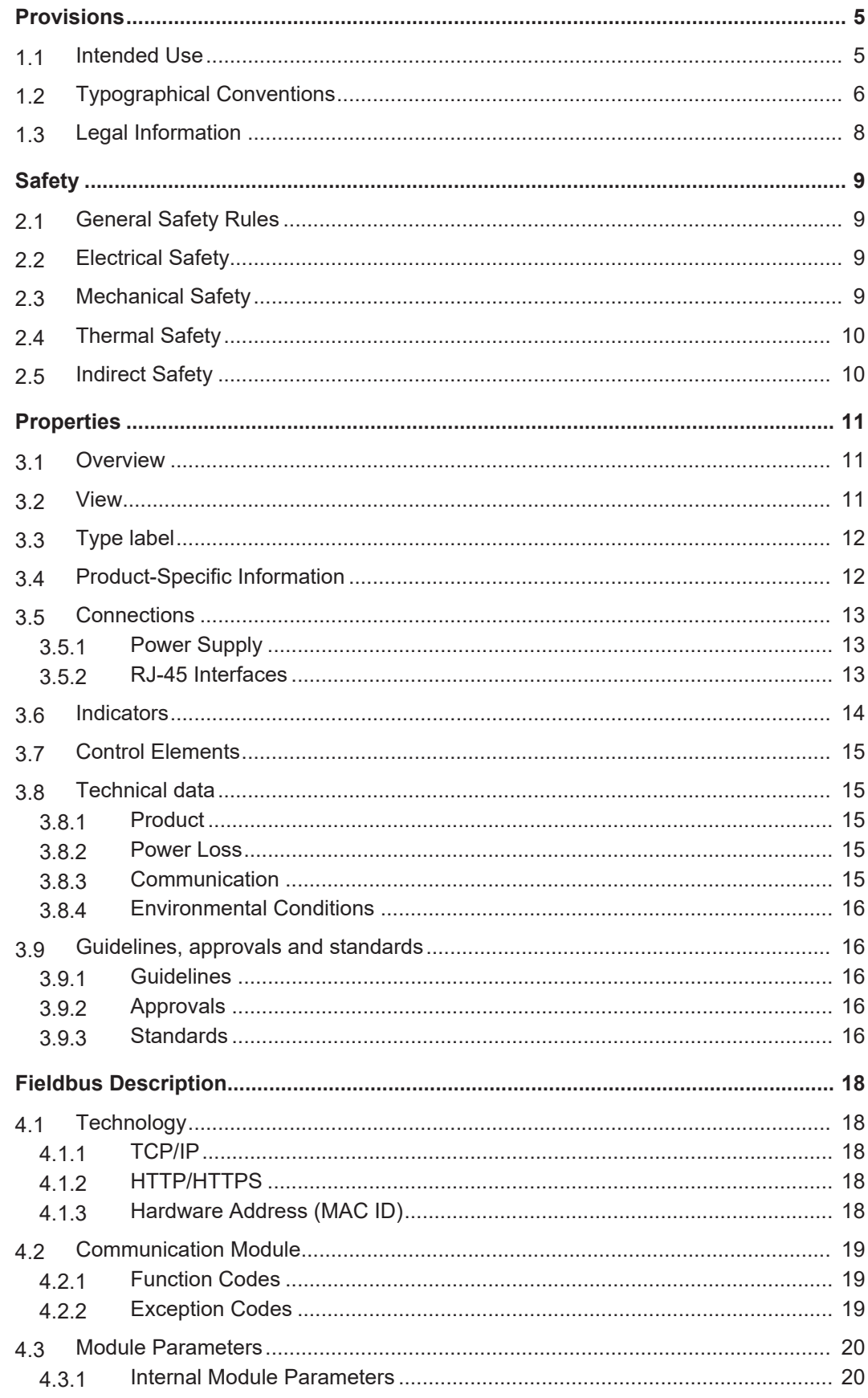

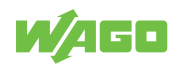

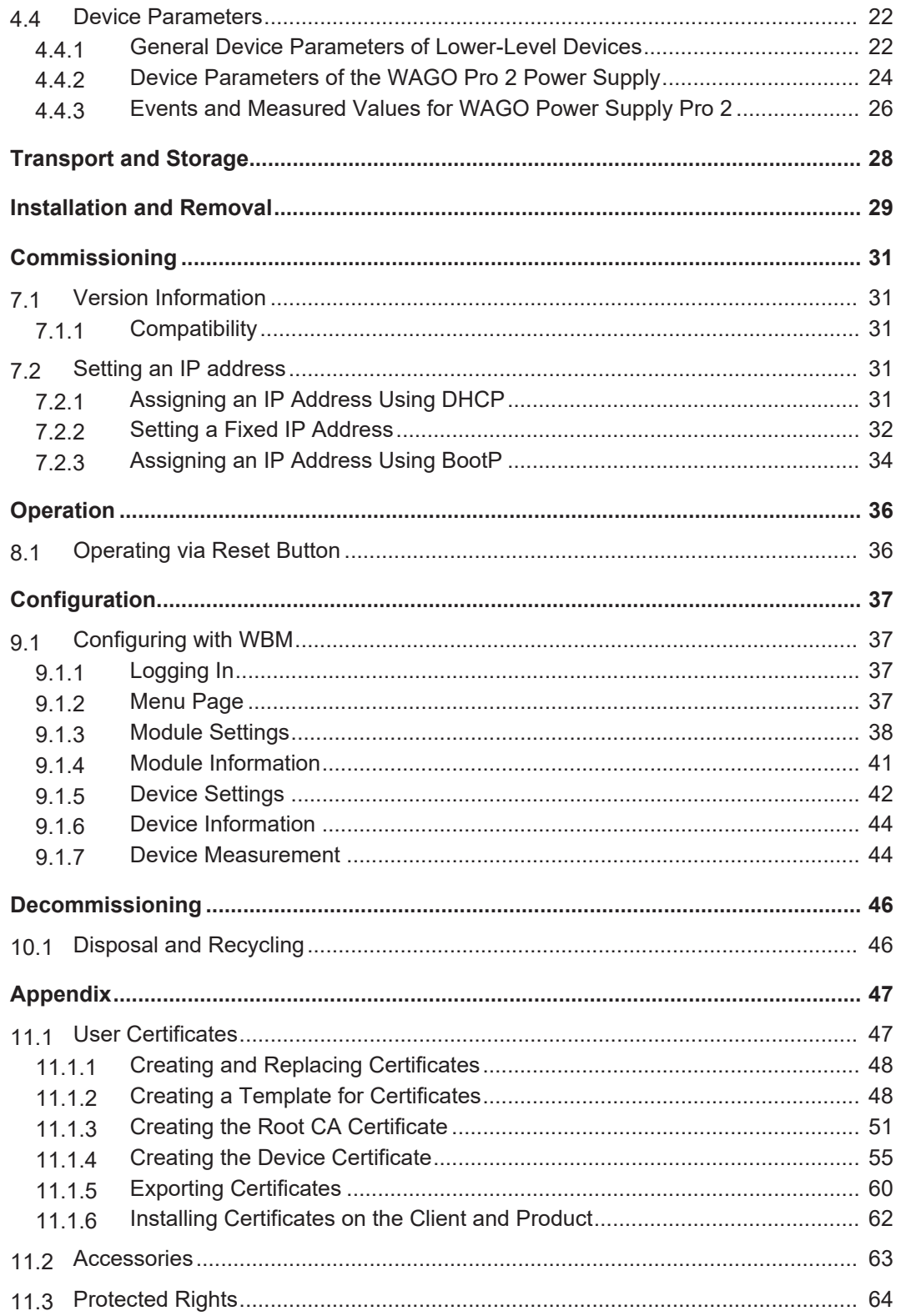

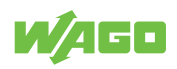

# <span id="page-4-0"></span>**Provisions 1**

This document applies to the following product:

2789-9052 (Modbus TCP Communication Module)

Product detail page **in the Www.wago.com/** 

The product must only be installed and operated in accordance with the operating instructions. Knowledge of the operating instructions is required for proper use. You can find all documents and information on the detailed product page.

#### **Additional document**

• & **Product Manual** of the Pro 2 Power Supply used

## **1.1 Intended Use**

<span id="page-4-1"></span>The 2789 Series Modbus TCP Communication Module is used for communication with a Modbus TCP fieldbus environment and is plugged into a subordinate WAGO Power Supply Pro 2.

The product is an open system and is designed for installation in a additional enclosure.

- This product is intended for installation in automation technology systems.
- The product is designed for use in dry indoor rooms.
- Operation of the products in industrial area is permitted.
- The product meets the EMC requirements for residential, office and commercial areas as well as small businesses, if the product used complies with the required emissions of interference (emission limits).
- Operation of the product in other application areas is only permitted when corresponding approvals and labeling are present.

#### **Improper Use**

Improper use of the product is not permitted. Improper use occurs especially in the following cases:

- Non-observance of the intended use
- Use without protective measures in an environment in which moisture, salt water, salt spray mist, dust, corrosive fumes, gases, direct sunlight or ionizing radiation can occur
- Use of the product in areas with special risk that require continuous fault-free operation and in which failure of or operation of the product can result in an imminent risk to life, limb or health or cause serious damage to property or the environment (such as the operation of nuclear power plants, weapons systems, aircraft and motor vehicles)

#### **Warranty and Liability**

The terms set forth in the General Business and Contract Conditions for Delivery and Service of WAGO GmbH & Co. KG and the terms for software products and products with integrated software stated in the WAGO Software License Contract – both available at **Www.wago.com** – shall apply. In particular, the warranty is void if:

- The product is improperly used.
- The deficiency (hardware and software configurations) is due to special instructions.

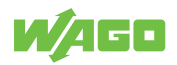

• Modifications to the hardware or software have been made by the user or third parties that are not described in this documentation and that has contributed to the fault.

Individual agreements always have priority.

#### **Obligations of Installers/Operators**

The installers and operators bear responsibility for the safety of an installation or a system assembled with the products. The installer/operator is responsible for proper installation and safety of the system. All laws, standards, guidelines, local regulations and accepted technology standards and practices applicable at the time of installation, and the instructions in the the products' Instructions for Use, must be complied with. In addition, the Installation regulations specified by Approvals must be observed. In the event of noncompliance, the products may not be operated within the scope of the approval.

# <span id="page-5-0"></span>**1.2 Typographical Conventions**

#### **Number Notation**

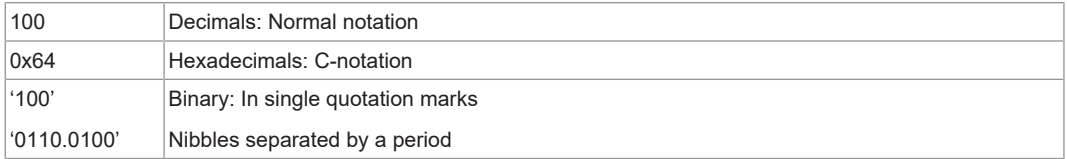

#### **Text Formatting**

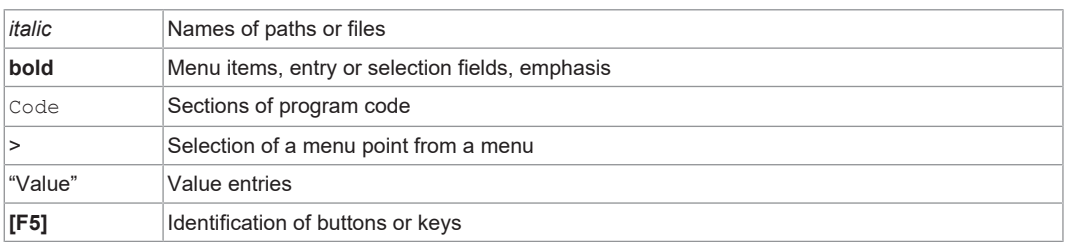

#### **Cross References / Links**

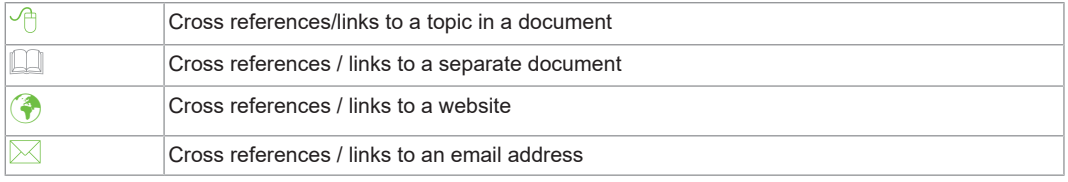

#### **Action Instructions**

- $\checkmark$  This symbol identifies a precondition.
- 1. Action step
- 2. Action step
	- $\Rightarrow$  This symbol identifies an intermediate result.
- $\Rightarrow$  This symbol identifies the result of an action.
- Individual action step

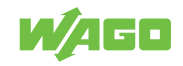

#### **Lists**

- Lists, first level
	- Lists, second level

#### **Figures**

Figures in this documentation are for better understanding and may differ from the actual product design.

#### **Notes**

### **DANGER**

#### **Type and source of hazard**

Possible consequences of hazard that also include death or irreversible injury

Action step to reduce risk

# **WARNING**

#### **Type and source of hazard**

Possible consequences of hazard that also include severe injury

Action step to reduce risk

# **A** CAUTION

#### **Type and source of hazard**

Possible consequences of hazard that include at least slight injury

Action step to reduce risk

# **!**  *NOTICE*

#### **Type and source of malfunction (property damage only)**

Possible malfunctions that may restrict the product's scope of functions or ergonomics, but do not lead to foreseeable risks to persons

Action step to reduce risk

# **Note**

#### **Notes and information**

Indicates information, clarifications, recommendations, referrals, etc.

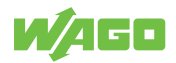

# <span id="page-7-0"></span>**1.3 Legal Information**

#### **Intellectual property**

The intellectual property of this document belongs to WAGO GmbH & Co. KG. The reproduction and distribution of its content (in whole or in part) is prohibited, unless otherwise provided by statutory provisions, written agreements or this document. In case of doubt, the written consent of WAGO GmbH & Co. KG must be obtained in advance.

Third-party products are always mentioned without any reference to patent rights. WAGO GmbH & Co. KG, or the manufacturer of third-party products, retains all rights regarding patent, utility model or design registration.

Third-party trademarks are referred to in the product documentation. The "®" and "™" symbols are omitted hereinafter. The trademarks are listed in the Appendix:  $\Theta$  **[Protected](#page-63-0) [Rights \[](#page-63-0)**[}](#page-63-0) **[64\]](#page-63-0)**.

#### **Subject to Change**

The instructions, guidelines, standards, etc., in this manual correspond to state of the art at the time the documentation was created and are not subject to updating service. The installer and operator bear sole responsibility to ensure they are complied with in their currently applicable form. WAGO GmbH & Co. KG retains the right to carry out technical changes and improvements of the products and the data, specifications and illustrations of this manual. All claims for change or improvement of products that have already been delivered – excepting change or improvement performed under guarantee agreement – are excluded.

#### **Licenses**

The products may contain open-source software. The requisite license information is saved in the products. This information is also available under: **(** $\phi$  **[www.wago.com](http://www.wago.com).**)

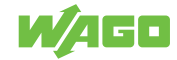

# <span id="page-8-0"></span>**Safety**

# **2.1 General Safety Rules**

- <span id="page-8-1"></span>• This documentation is part of the product. Therefore, retain the documentation during the entire service life of the product. Pass on the documentation to any subsequent user of the product. In addition, ensure that any supplement to this documentation is included, if necessary.
- The product must only be installed and put into operation by qualified electrical specialists per EN 50110‑1/-2 and IEC 60364.
- Comply with the laws, standards, guidelines, local regulations and accepted technology standards and practices applicable at the time of installation.

# **2.2 Electrical Safety**

<span id="page-8-2"></span>• Make sure the product does not carry any voltage before starting work.

### **Grounding/Protection/Fuses**

• When handling the product, please ensure that environmental factors (personnel, work space and packaging) are properly equalized. Do not touch any conducting parts.

#### **Cables**

- Use shielded cables with copper braiding or tinned copper braiding. This reduces electromagnetic interference and increases signal quality. Measurement errors, data transmission errors and interference due to excessive voltage can be prevented.
- Maintain spacing between control, signal and data lines and the power supply lines.
- Observe permissible temperature range of connecting cables.
- Use appropriate strain relief.

# **2.3 Mechanical Safety**

- <span id="page-8-3"></span>• As the installer of the system, you are responsible for ensuring the necessary touchproof protection. Follow the installation guidelines for the specific application.
- Before startup, please check the product for any damage that may have occurred during shipping. Do not put the product into operation in the event of mechanical damage.
- Replace any defective or damaged devices.
- Do not open the product housing.
- The product is an open-type device and is designed for installation in an additional enclosure, which supplies the following safety aspects:
	- Restrict access to authorized personnel and may only be opened with tools.
	- Ensure the required pollution degree in the vicinity of the system.
	- Offer adequate protection against direct or indirect contact.
	- Offer adequate protection against UV irradiation.
	- Prevent fire from spreading outside of the enclosure.
	- Guarantee mechanical stability.

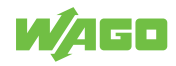

### **2.4 Thermal Safety**

- <span id="page-9-0"></span>• The surface of the housing heats up during operation. Under special conditions (e.g., in the event of a fault or increased surrounding air temperature), touching the product may cause burns. Allow the product to cool down before touching it.
- The temperature inside the additional enclosure must not exceed the surrounding air temperature permitted for the mounted product.
- Cooling of the product must not be impaired. Ensure air can flow freely and that the minimum clearances from adjacent products/areas are maintained.

### **2.5 Indirect Safety**

- <span id="page-9-1"></span>• Only use a dry or cloth or a clothed dampened with water to clean the product. Do not use cleaning agents, e.g., abrasive cleaners, alcohols or acetone.
- Clean tools and materials are imperative for handling the product.
- Before installation and operation, please read the product documentation thoroughly and carefully. In addition, note the information on the product housing and further information, e.g. at  $\Diamond$  www.wago.com/<item number>.
- The product contains no parts that can be serviced by the user. Always have all service, maintenance and repair work performed by specialists authorized by WAGO.

# <span id="page-10-0"></span>**Properties 3**

## **3.1 Overview**

<span id="page-10-1"></span>The 2789-9052 Modbus TCP Communication Module supports ETHERNET-based communication with a lower-level product.  $^1$  It functions as a gateway. The following protocols are supported:

- Modbus TCP
- Modbus UDP, firmware version 02.00.00 and higher
- BootP, firmware version 02.00.00 and higher
- DHCP
- SNTP
- HTTP
- HTTPS with TLS 1.3

The integrated switch with two external RJ45 ports makes it possible to set up a line topology without additional infrastructure elements, e.g., switches or hubs. *1 For example a WAGO Power Supply Pro 2, firmware version 01.04.xx or higher.*

### <span id="page-10-2"></span>**3.2 View**

<span id="page-10-3"></span>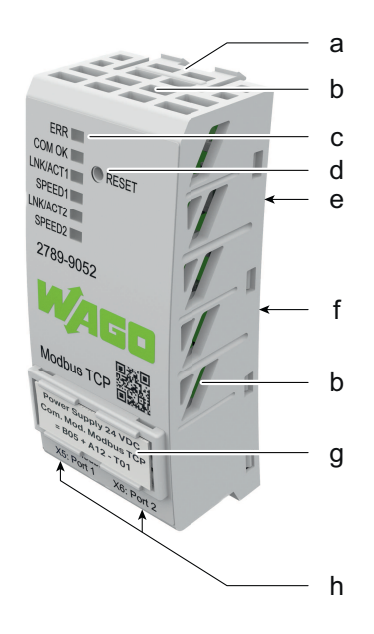

*Figure 1: View*

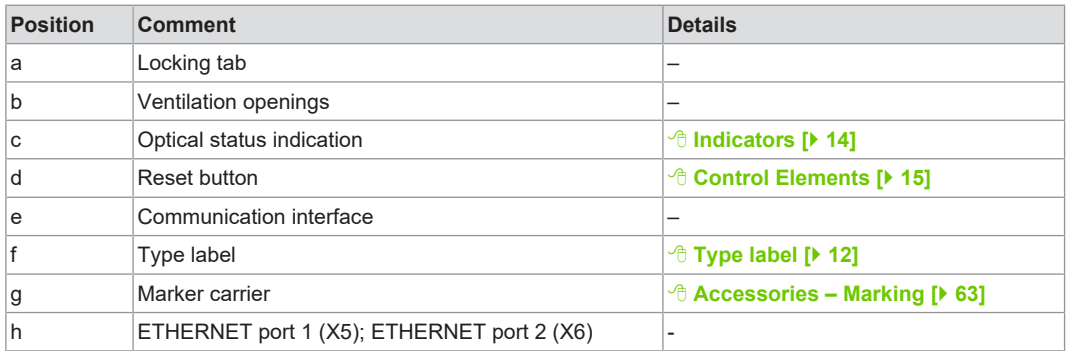

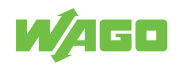

# **3.3 Type label**

<span id="page-11-0"></span>The product's type plate contains the following information:

<span id="page-11-2"></span>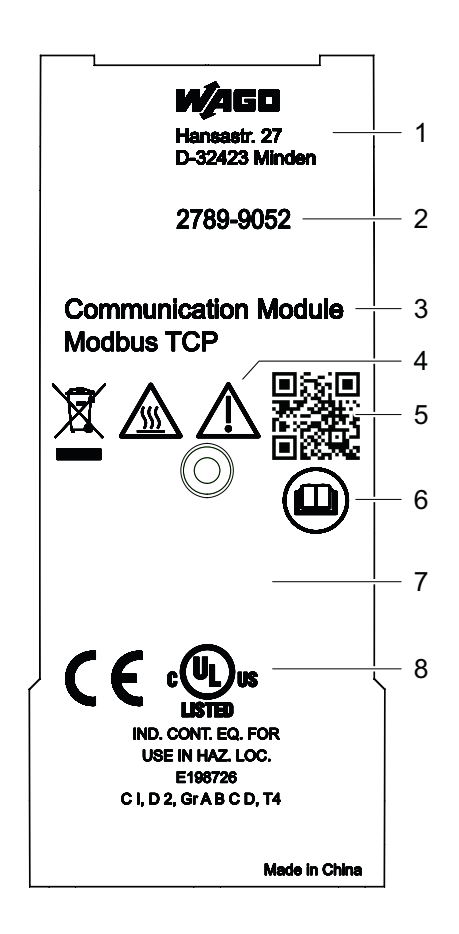

*Figure 2: Type label*

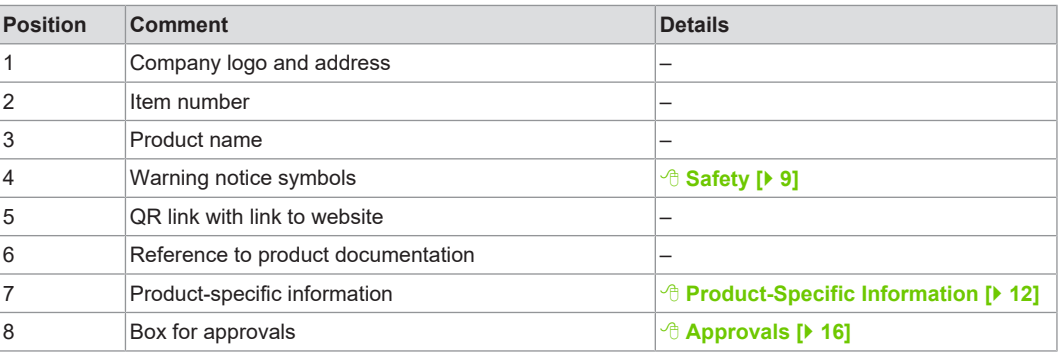

# <span id="page-11-1"></span>**3.4 Product-Specific Information**

<span id="page-11-3"></span>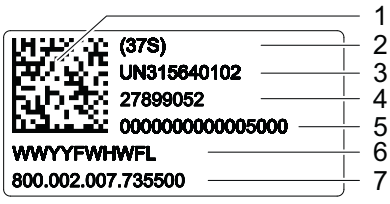

*Figure 3: Product-Specific Information*

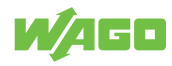

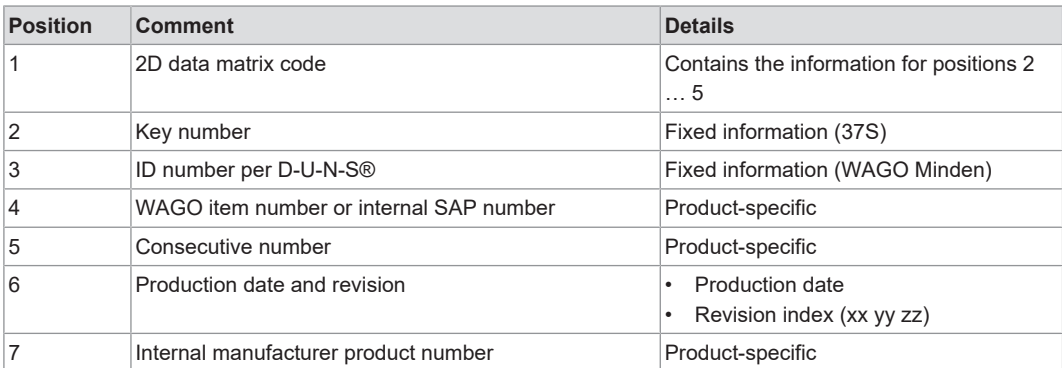

*Table 1: Revision index structure*

<span id="page-12-3"></span>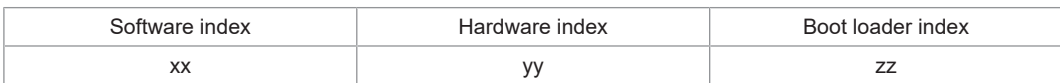

### <span id="page-12-0"></span>**3.5 Connections**

#### **3.5.1 Power Supply**

<span id="page-12-1"></span>The communication module is powered via the communication interface of the lower-level device.

#### **3.5.2 RJ-45 Interfaces**

<span id="page-12-2"></span>The connection to ETHERNET-based fieldbuses is established via two RJ45 connectors (see figure "RJ45 Interfaces X5/X6"), also called "Western plugs", which are connected to the fieldbus controller via an integrated switch.

The integrated switch works in store-and-forward mode and supports 10/100 Mbit/s transmission speeds, as well as full and half-duplex transmission modes, for each port.

The RJ45 sockets are wired in accordance with the specifications for 100BaseTX.

The ETHERNET standard stipulates a twisted pair cable of at least Category 5e as a connecting cable. S/UTP (Screened Unshielded Twisted Pair) and STP (Shielded Twisted Pair) type cables with a maximum segment length of 100 m can be used.

<span id="page-12-4"></span>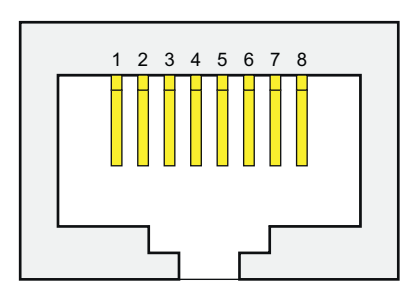

*Figure 4: RJ45 Interfaces X5/X6*

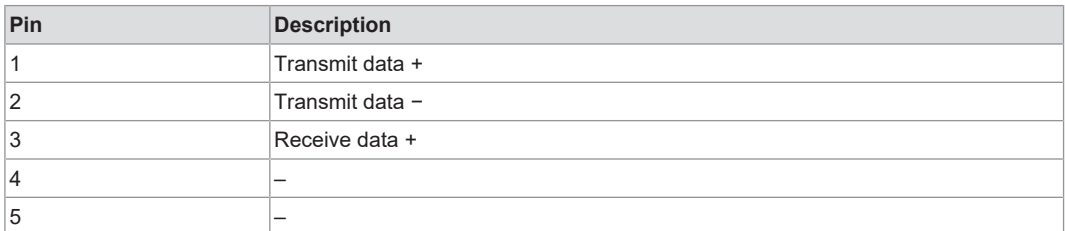

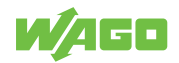

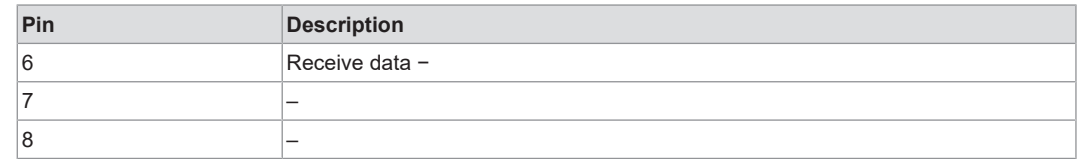

## **3.6 Indicators**

<span id="page-13-0"></span>The product has a visual status indicator. This indicator consists of six LEDs.

<span id="page-13-2"></span>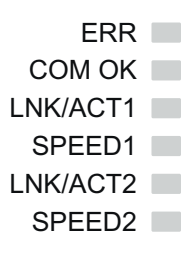

*Figure 5: Visual Status Indicator*

*Table 2: Operating Status Indication*

<span id="page-13-1"></span>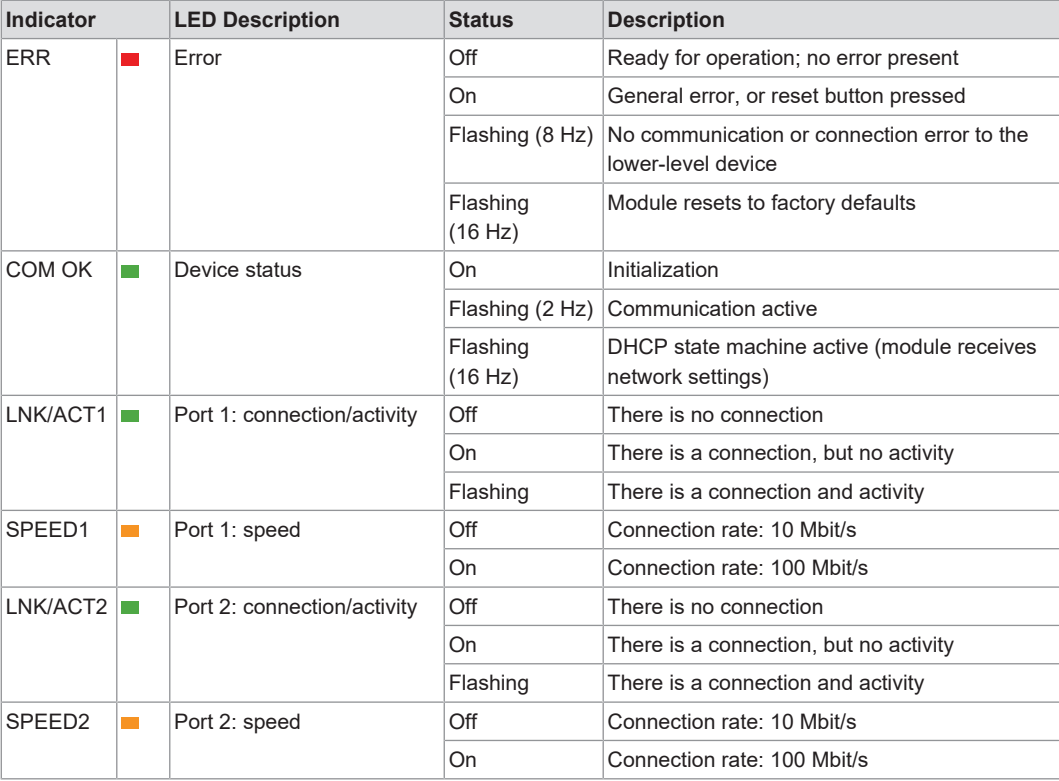

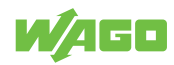

# **3.7 Control Elements**

<span id="page-14-0"></span>A reset button is located on the front of the product. This button can be used to reset the product.

See <sup>⊕</sup> **[Operation \[](#page-35-0)**▶ [36\]](#page-35-0) for a detailed description of how you can use this button to make settings.

## <span id="page-14-1"></span>**3.8 Technical data**

### <span id="page-14-2"></span>**3.8.1 Product**

*Table 3: Technical Data – Product*

<span id="page-14-5"></span>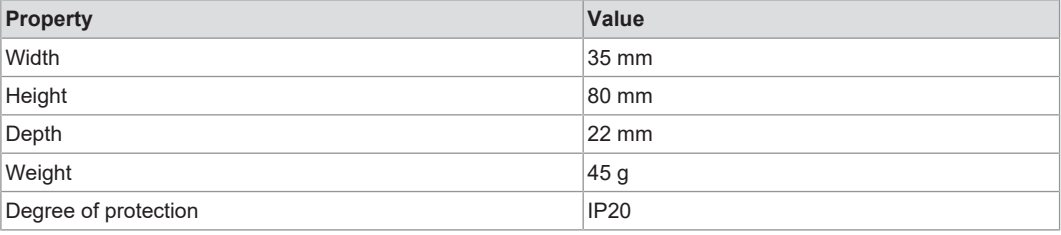

#### <span id="page-14-3"></span>**3.8.2 Power Loss**

*Table 4: Technical Data – Power Loss*

<span id="page-14-6"></span>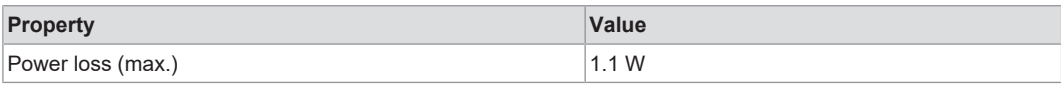

#### <span id="page-14-4"></span>**3.8.3 Communication**

*Table 5: Technical Data – Communication*

<span id="page-14-7"></span>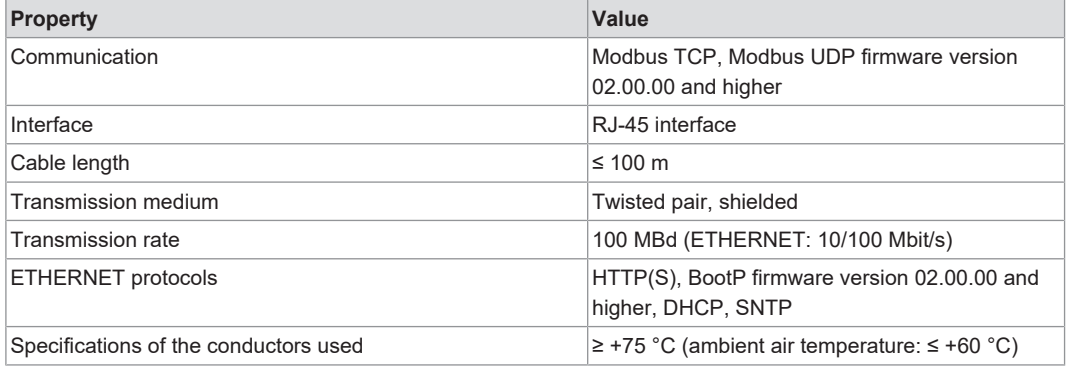

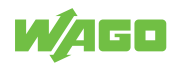

#### **3.8.4 Environmental Conditions**

<span id="page-15-5"></span><span id="page-15-0"></span>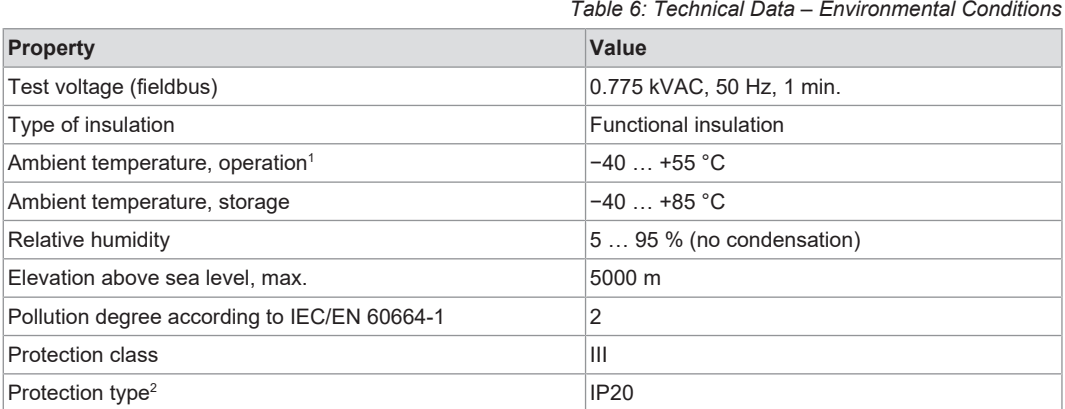

*1 When the Modbus TCP communication modules is used in combination with a WAGO Power Supply Pro 2 approved for a maximum ambient temperature of +70 °C, a maximum ambient temperature of +55 °C must not be exceeded during operation.*

*2 The lower-level WAGO Power Supply Pro 2*

# <span id="page-15-1"></span>**3.9 Guidelines, approvals and standards**

#### **3.9.1 Guidelines**

<span id="page-15-2"></span>An EU "Declaration of Conformity" and CE marking exist for the product.

#### **3.9.2 Approvals**

<span id="page-15-3"></span>The following approvals have been granted for the product:

*Table 7: Approvals*

<span id="page-15-6"></span>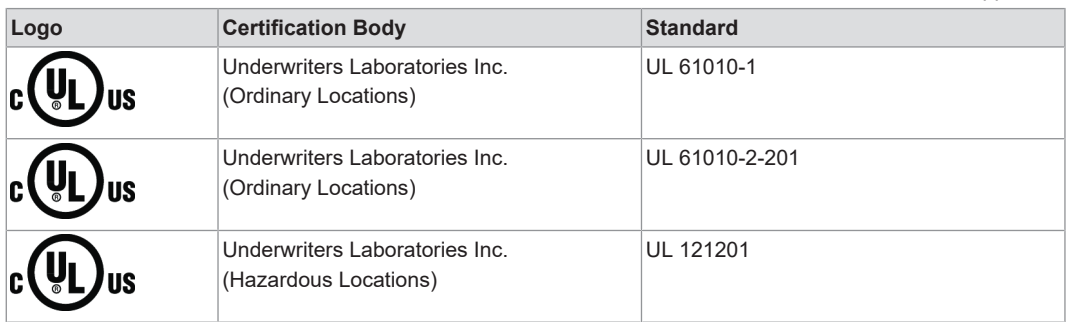

# **Note**

#### **More information on approvals**

You can find detailed information on the approvals online at:  $\bullet$  [www.wago.com](https://www.wago.com)/<item number>

#### <span id="page-15-4"></span>**3.9.3 Standards**

*Table 8: Mechanical and Climatic Environmental Conditions*

<span id="page-15-7"></span>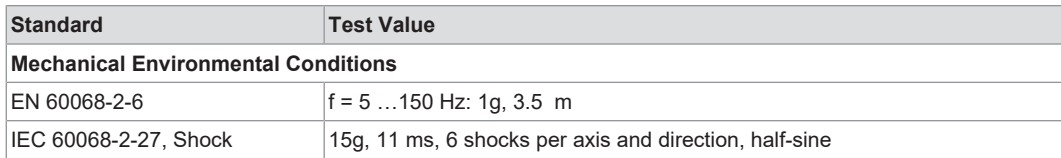

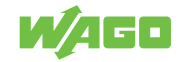

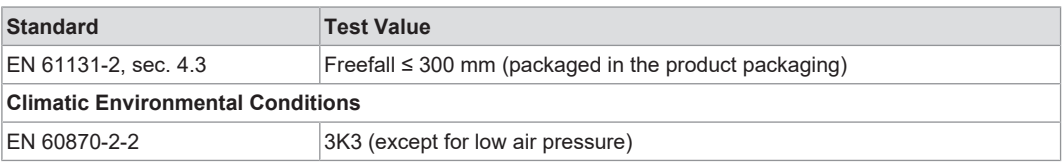

*Table 9: EMV – Immunity to Interference*

<span id="page-16-0"></span>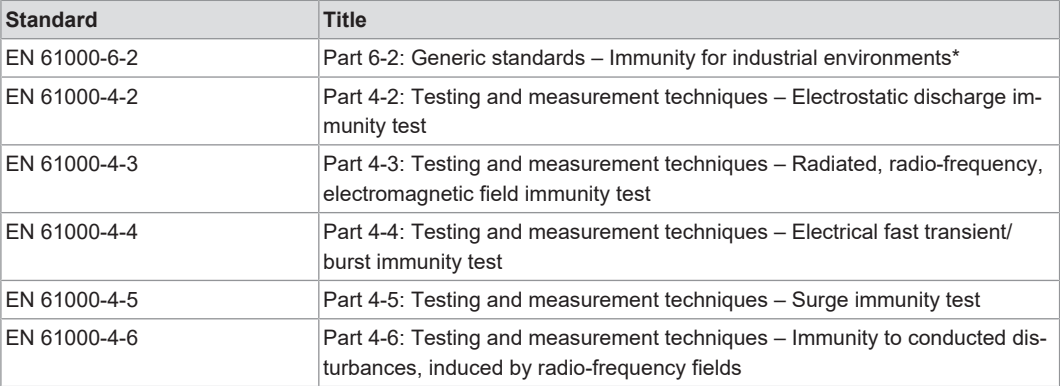

*\* If there is interference, there may be performance deviations.*

*Table 10: EMC – Emission of Interference*

<span id="page-16-1"></span>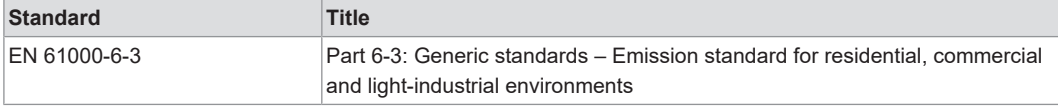

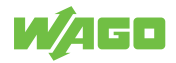

# <span id="page-17-0"></span>**Fieldbus Description 4**

# <span id="page-17-1"></span>**4.1 Technology**

### **4.1.1 TCP/IP**

<span id="page-17-2"></span>The Internet Protocol (IP) separates data telegrams into segments and is responsible for transporting them from one network station to the other. During this process, the stations involved can be located either in the same network or in different physical networks that are connected to each other with routers. The routers are able to select various network transmission paths through a network connection, thus avoiding overloads and disruptions of individual networks. However, certain segments may be chosen that are shorter than others, allowing the data telegrams to overtake each other and yielding an incorrect data packet order. For this reason, correct transmission must be guaranteed at higher levels, e.g., through TCP. In addition to the user data to be transported, the IP data packets include a great deal of address information and additional information in the packet header.

### **4.1.2 HTTP/HTTPS**

<span id="page-17-3"></span>The HTTP/HTTPS server implemented on the Modbus TCP Communication Module reads HTML pages from the communication module and the lower-level device.

The HTTP server uses port number 80.

The HTTPS server uses port number 443.

### **4.1.3 Hardware Address (MAC ID)**

<span id="page-17-4"></span>The Modbus TCP Communication Module carries a globally unique physical address, the MAC ID (Media Access Control Identity). The MAC ID is printed on the bottom of the housing. The MAC ID has a set length of 6 bytes (48 bits) (hexadecimal). The first 3 bytes provide information about the manufacturer (e.g., 00:30:DE for WAGO). The other 3 bytes contribute to a globally unique MAC address.

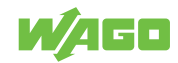

# <span id="page-18-0"></span>**4.2 Communication Module**

### **4.2.1 Function Codes**

<span id="page-18-1"></span>The Modbus specification defines various function codes (FCs). The following three function codes are supported by all products in the WAGO Power Supply Pro 2 Series:

*Table 11: Function Codes*

<span id="page-18-3"></span>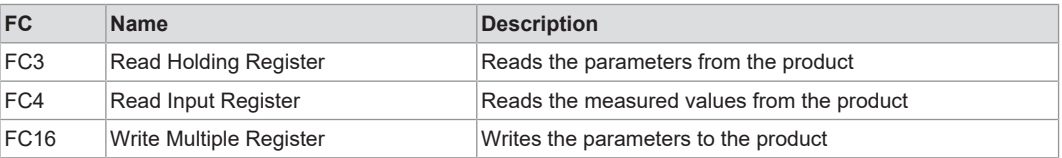

#### **4.2.2 Exception Codes**

<span id="page-18-2"></span>Exception codes per the Modbus specification ("frame exceptions"):

*Table 12: Exception Codes*

<span id="page-18-4"></span>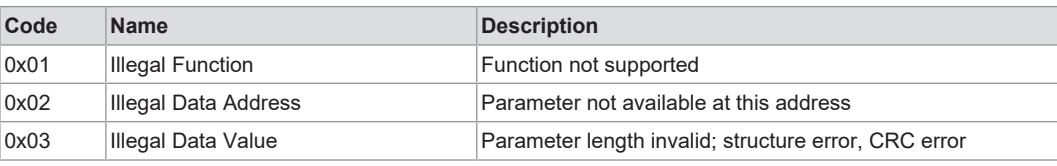

User-defined exception codes ("parameter exception"):

*Table 13: User-Defined Exception Codes*

<span id="page-18-5"></span>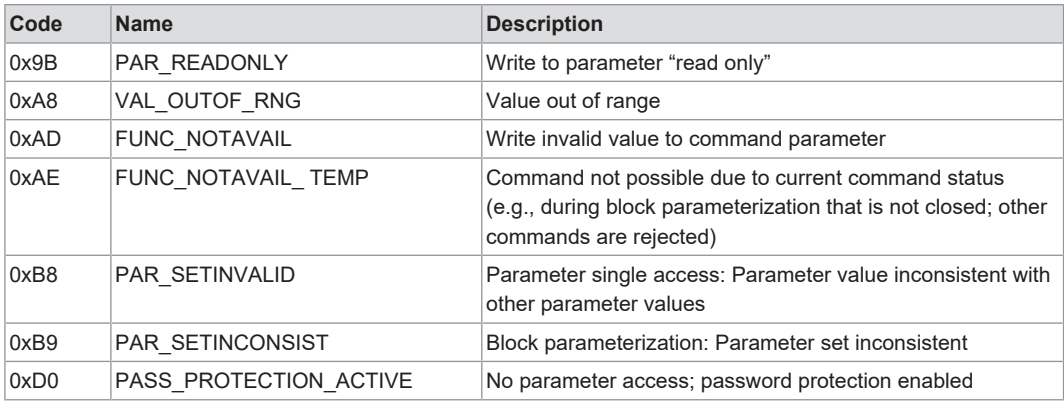

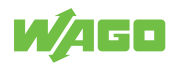

# <span id="page-19-0"></span>**4.3 Module Parameters**

#### **4.3.1 Internal Module Parameters**

<span id="page-19-1"></span>Starting with address offset 0xFD00, internal module parameters such as network settings and module information are addressed.

#### **Cross-Device Information for Identification**

<span id="page-19-2"></span>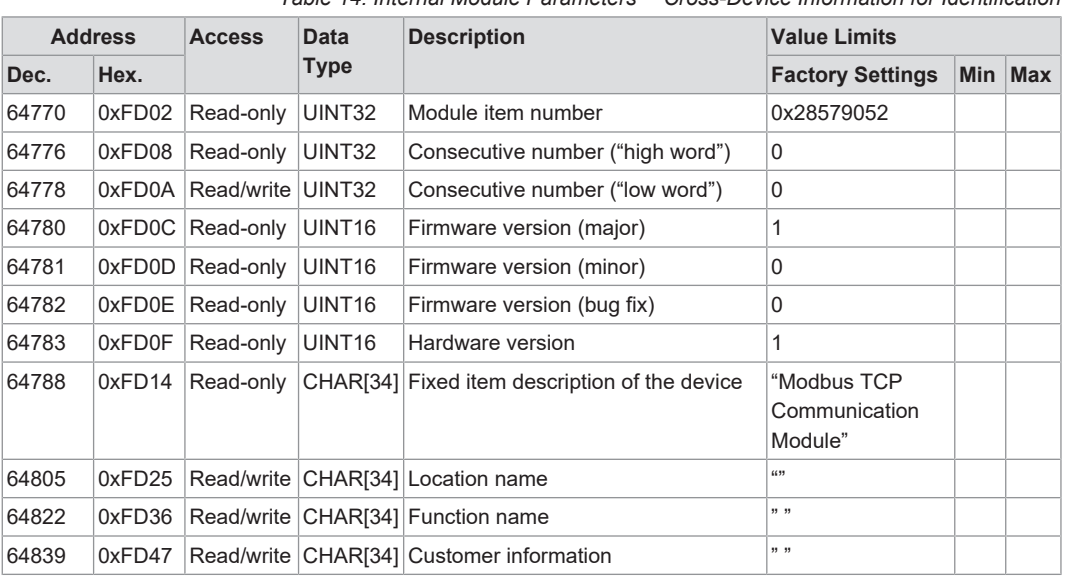

*Table 14: Internal Module Parameters ─ Cross-Device Information for Identification*

#### **General ETHERNET Settings**

*Table 15: Internal Module Parameters – General ETHERNET Settings*

<span id="page-19-3"></span>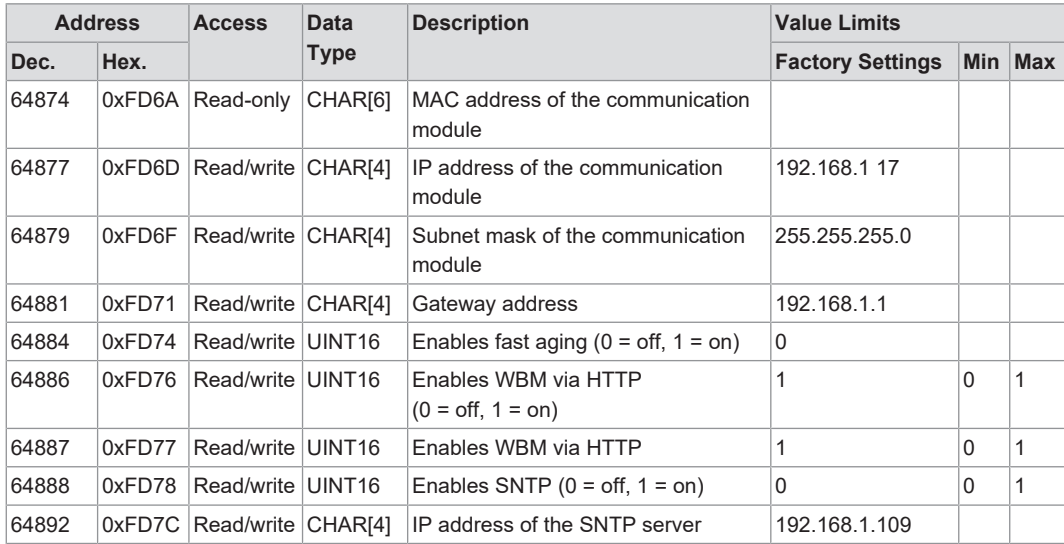

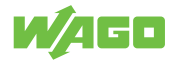

#### **Switch Settings for Channel 1**

<span id="page-20-0"></span>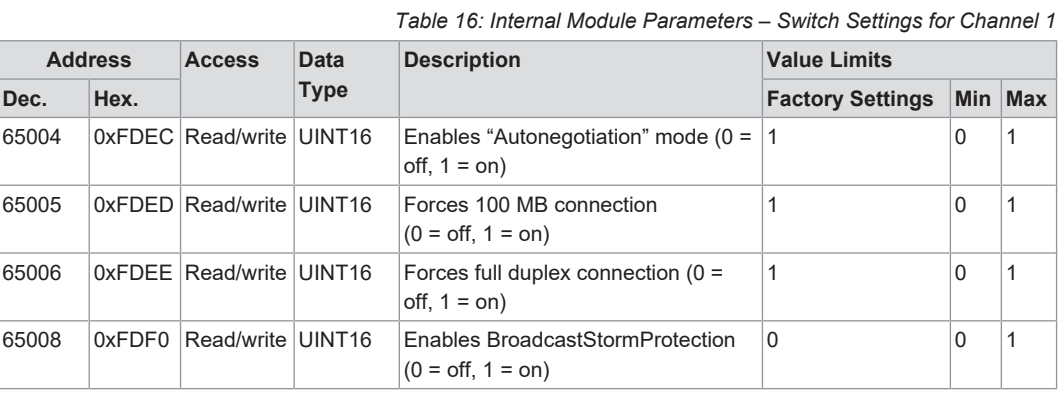

#### **Switch Settings for Channel 2**

*Table 17: Internal Module Parameters – Switch Settings for Channel 2*

<span id="page-20-1"></span>

| <b>Address</b> |        | <b>Access</b>            | <b>Data</b> | <b>Description</b>                                         | <b>Value Limits</b>     |          |         |
|----------------|--------|--------------------------|-------------|------------------------------------------------------------|-------------------------|----------|---------|
| Dec.           | Hex.   |                          | <b>Type</b> |                                                            | <b>Factory Settings</b> |          | Min Max |
| 65016          | 0xFDF8 | Read/write UINT16        |             | Enables "Autonegotiation" mode (0 = $ 1$<br>off, $1 =$ on) |                         | $\Omega$ |         |
| 65017          | 0xFDF9 | Read/write UINT16        |             | Forces 100 MB connection<br>$(0 = off, 1 = on)$            |                         | 0        |         |
| 65018          | 0xFDFA | Read/write UINT16        |             | Forces full duplex connection $(0 =$<br>off, $1 =$ on)     |                         | 0        |         |
| 65020          |        | 0xFDFC Read/write UINT16 |             | Enables BroadcastStormProtection<br>$(0 = off, 1 = on)$    | $\Omega$                | 0        |         |

#### **Date**

#### *Table 18: Internal Module Parameters – Date*

<span id="page-20-2"></span>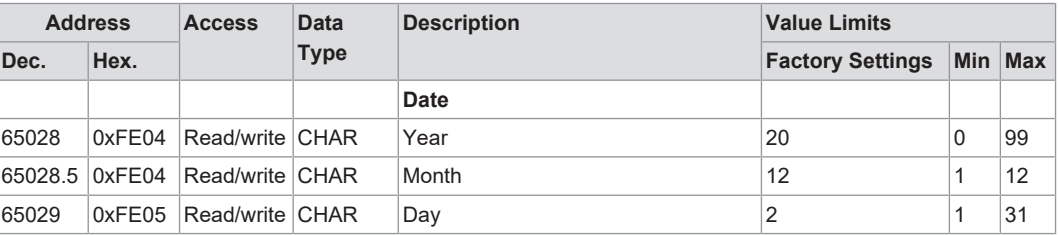

#### **Time**

#### *Table 19: Internal Module Parameters – Time*

<span id="page-20-3"></span>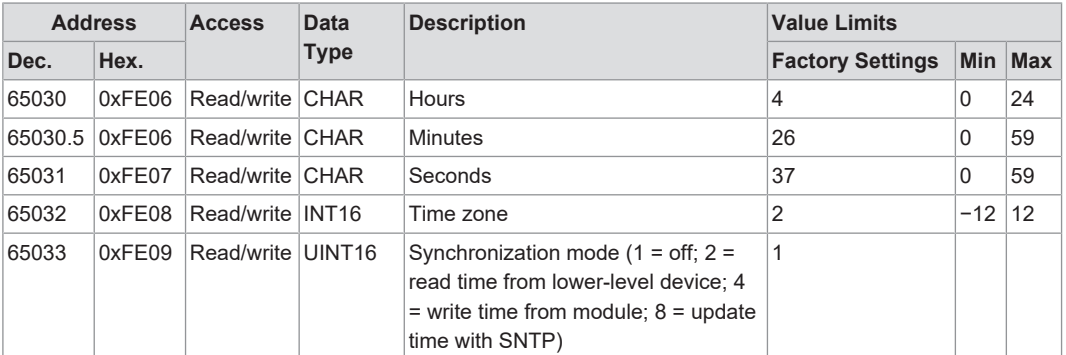

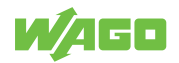

# <span id="page-21-0"></span>**4.4 Device Parameters**

#### **4.4.1 General Device Parameters of Lower-Level Devices**

<span id="page-21-1"></span>The Modbus TCP Communication Module uses the following general parameters of a lower-level WAGO Power Supply Pro 2. These parameters can be read and written via function codes FC3 and FC16.

#### **Device Identification**

<span id="page-21-2"></span>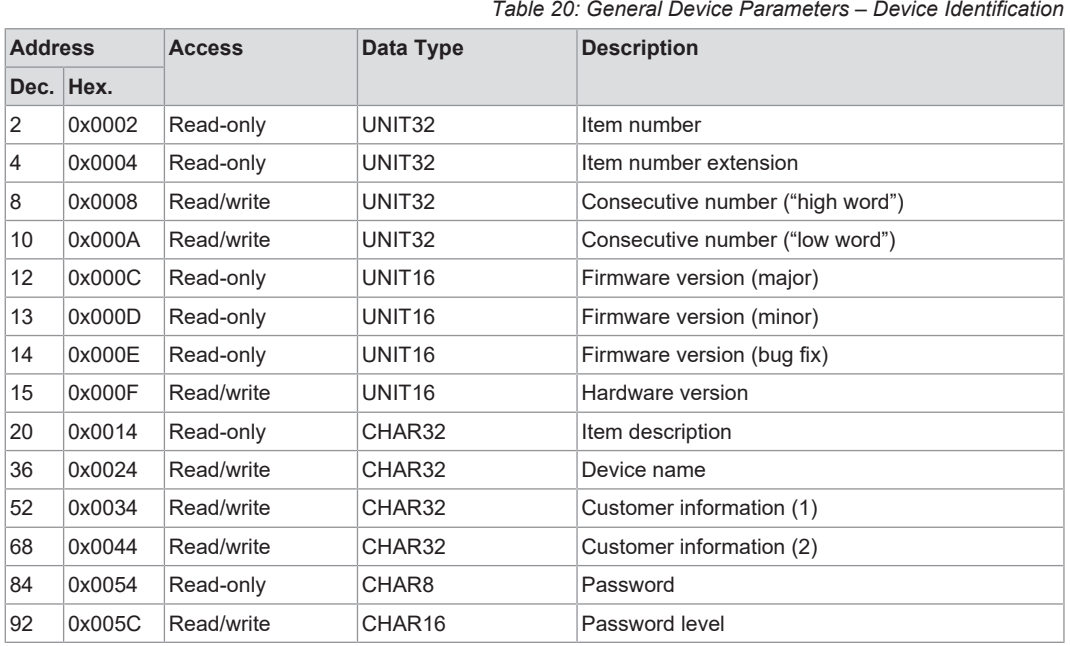

#### **"Password Level" Parameter**

The "Password Level" parameter controls the behavior of the lower-level device in terms of password protection. There are four password levels:

- Password level 0 (value 0): No parameters are password protected
- Password level 1 (value 1): All parameters are read-only
- Password level 2 (value 2): All parameters are read- and write-protected
- Password level 3 (value 3): All parameters are read- and write-protected In addition, process data outputs (e.g., "Switch product on and off" or "Activate digital output") are write-protected.

<span id="page-21-3"></span>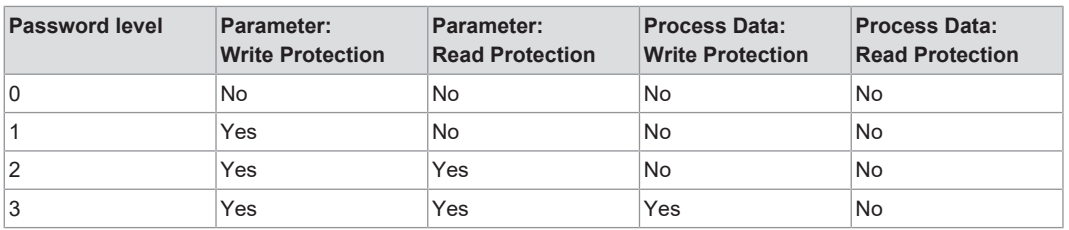

*Table 21: General Device Parameters – "Password Level" Parameter*

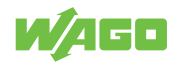

#### **General Module Parameters**

*Table 22: General Module Parameters: Modbus*

<span id="page-22-0"></span>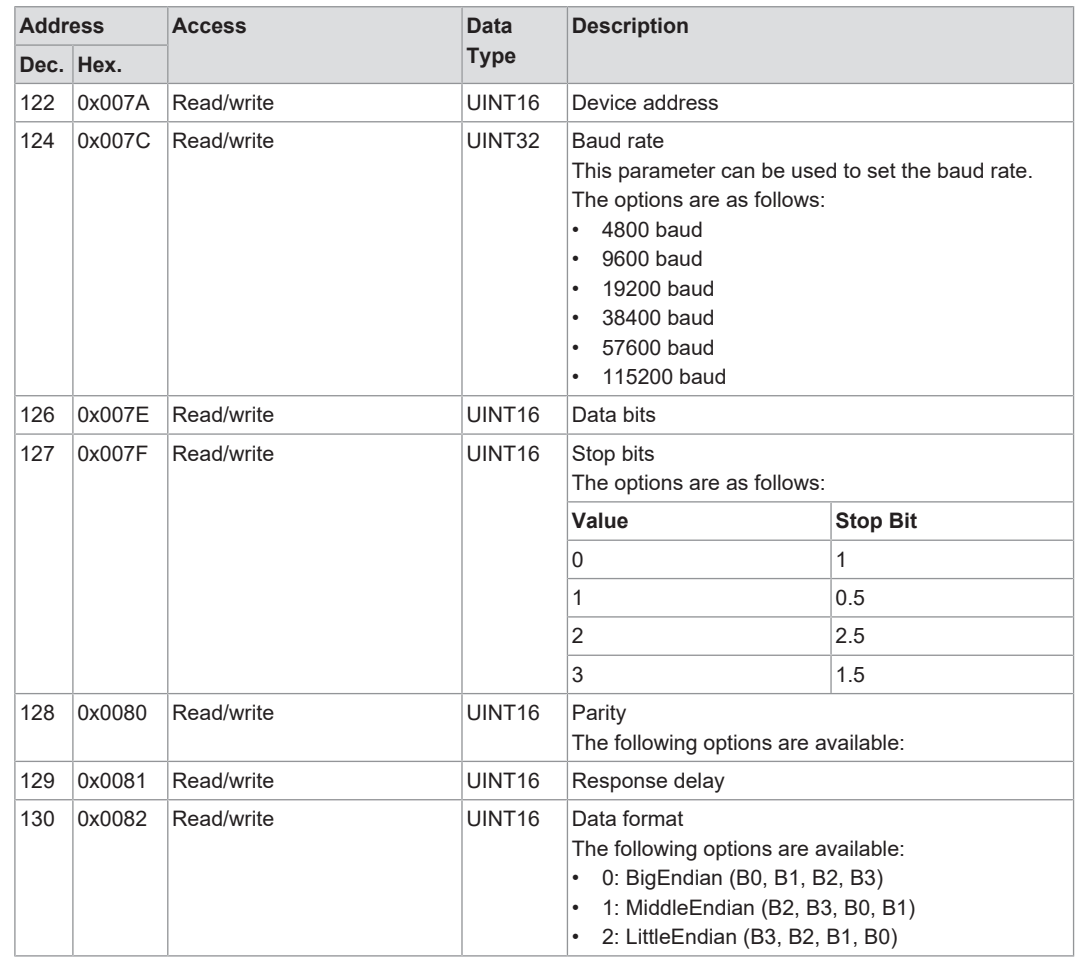

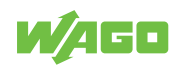

#### **4.4.2 Device Parameters of the WAGO Pro 2 Power Supply**

<span id="page-23-0"></span>The following parameters of the Pro 2 Power Supply can be edited via the communication module. These parameters can be read and written via function codes FC3 and FC16.

#### **DC Output**

<span id="page-23-1"></span>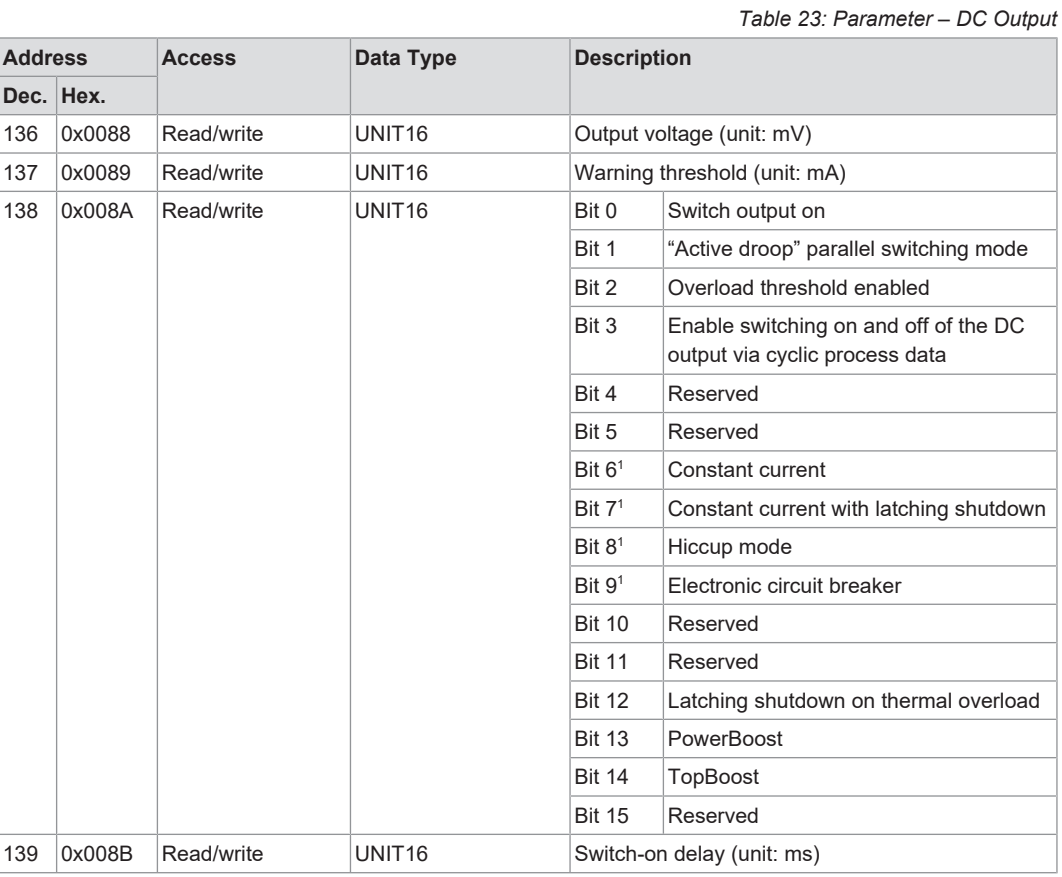

*1 These bits are mutually interlocked.*

#### **"Electronic Circuit Breaker" Mode**

#### *Table 24: Parameter – Electronic Circuit Breaker Mode*

<span id="page-23-2"></span>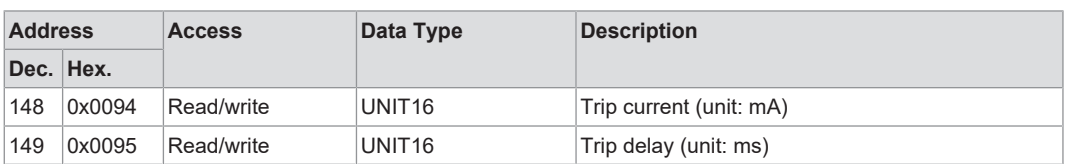

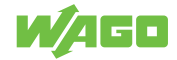

<span id="page-24-0"></span>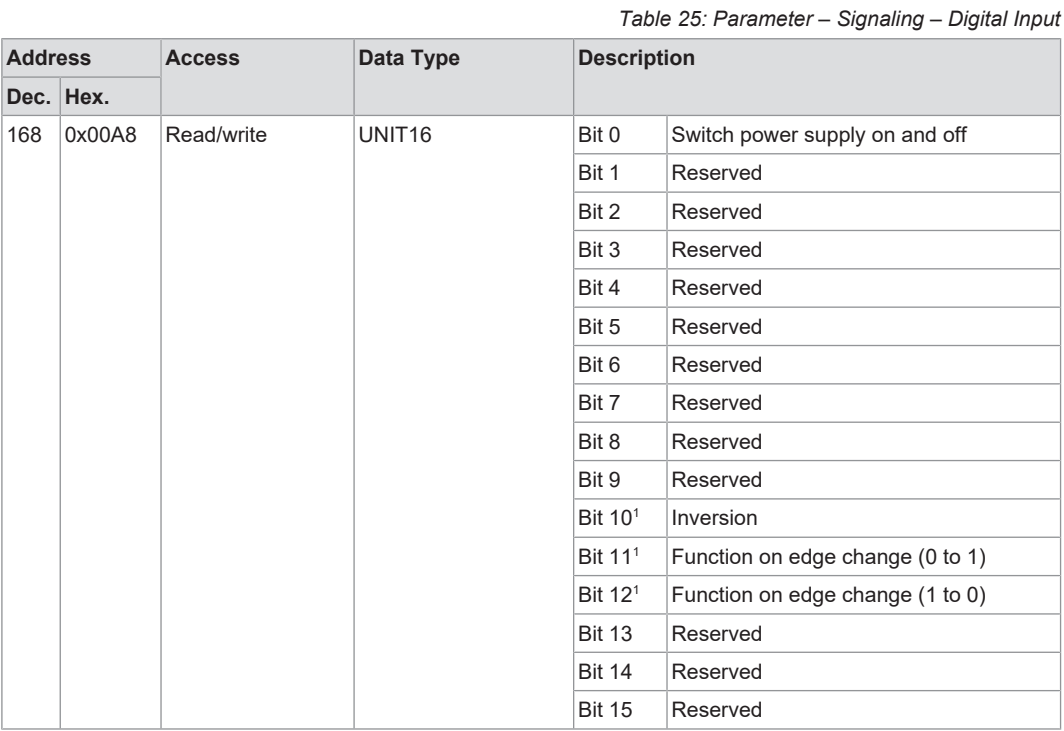

#### **Signaling – Digital Input**

*1 These bits are mutually interlocked.*

## **Signaling ─ Digital Output**

<span id="page-24-1"></span>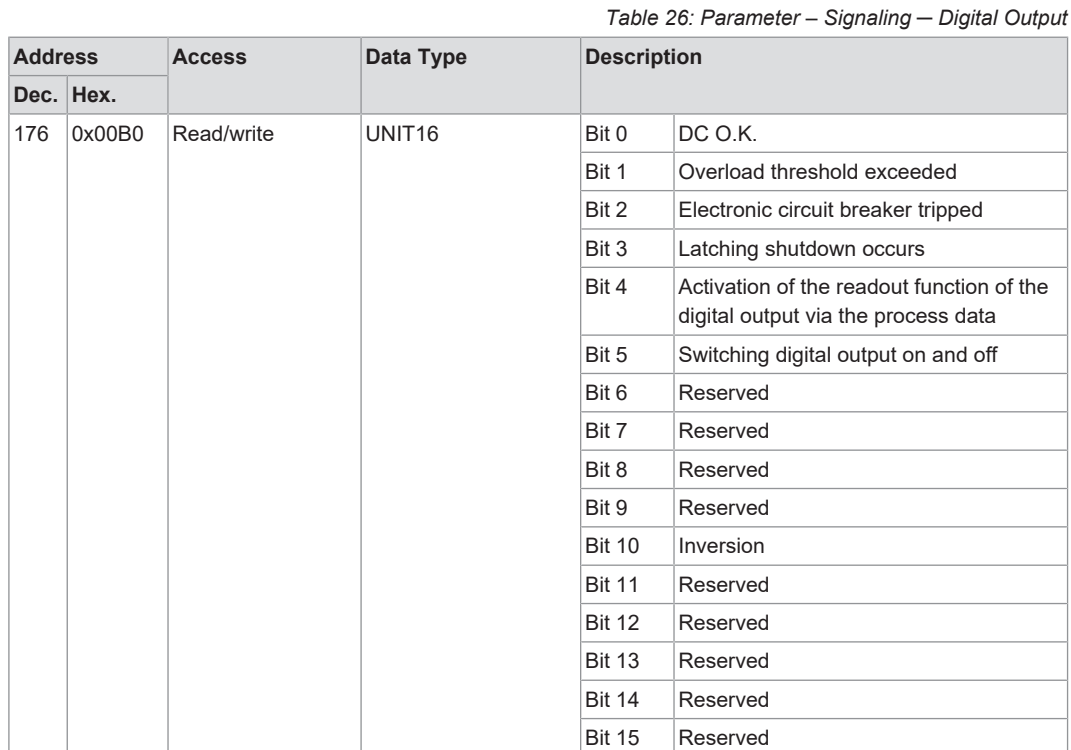

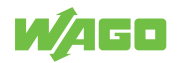

<span id="page-25-1"></span>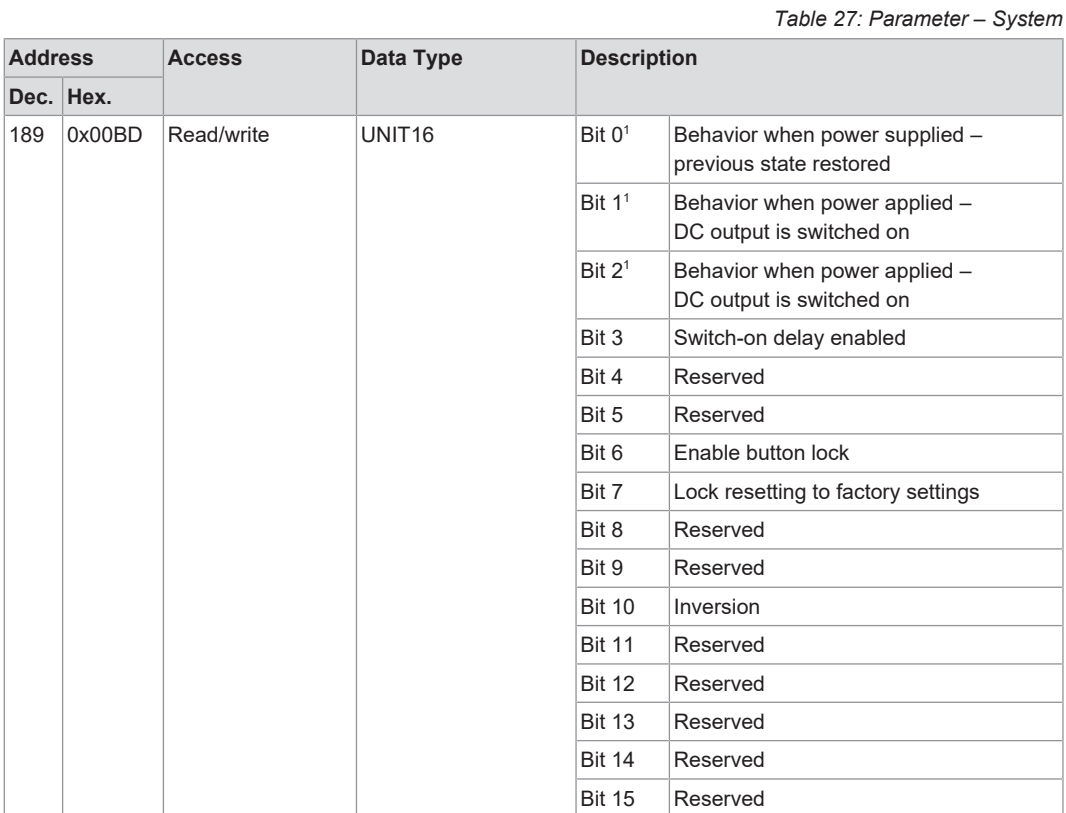

#### **System**

*1 These bits are mutually interlocked.*

#### **4.4.3 Events and Measured Values for WAGO Power Supply Pro 2**

<span id="page-25-0"></span>The Modbus TCP Communication Module outputs the WAGO-specific events and measured values listed below. These events and measured values can be read via function codes FC3 and FC4.

#### **Process Output Data**

*Table 28: Events and Measured Values – Process Input Data*

<span id="page-25-2"></span>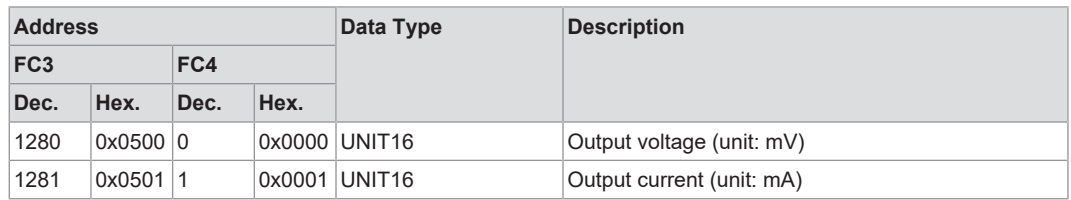

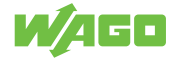

#### **Status Messages**

*Table 29: Events and Measured Values – Status Messages*

<span id="page-26-0"></span>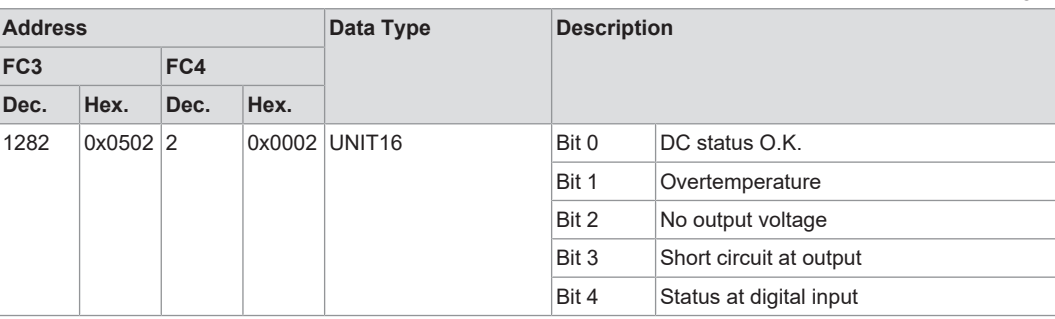

#### **Warnings**

<span id="page-26-1"></span>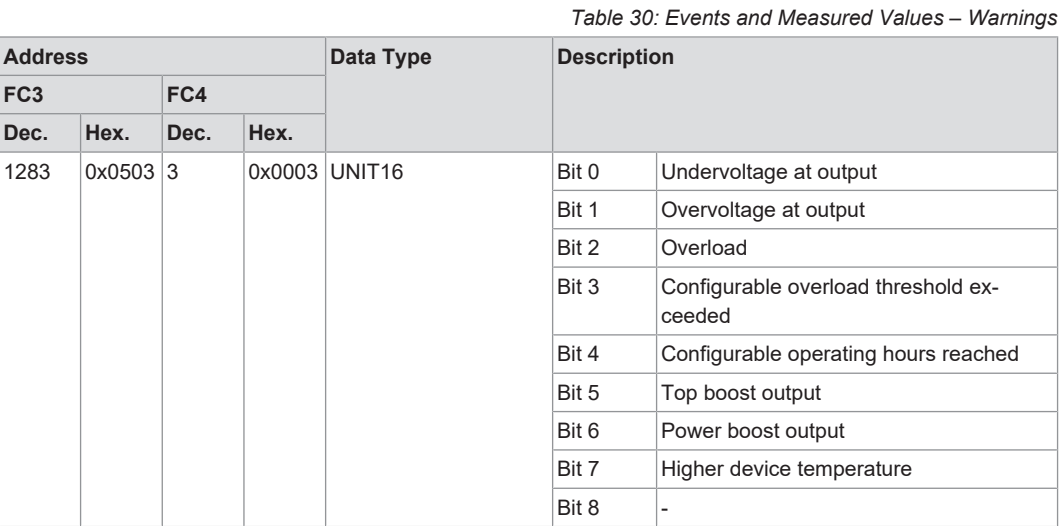

#### **Error**

*Table 31: Events and Measured Values – Errors*

<span id="page-26-2"></span>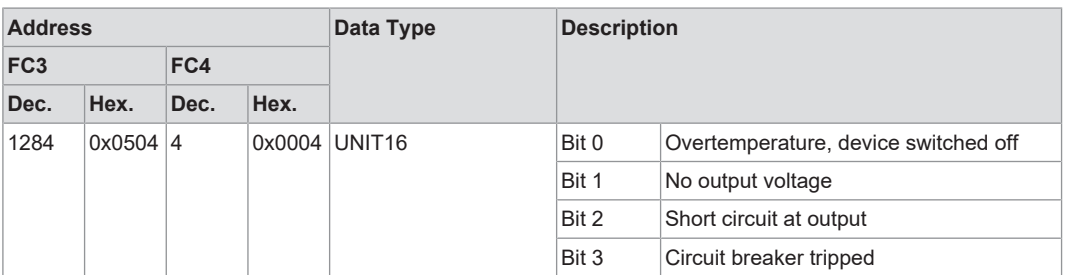

### **Power/Energy**

#### *Table 32: Events and Measured Values – Power/Energy*

<span id="page-26-3"></span>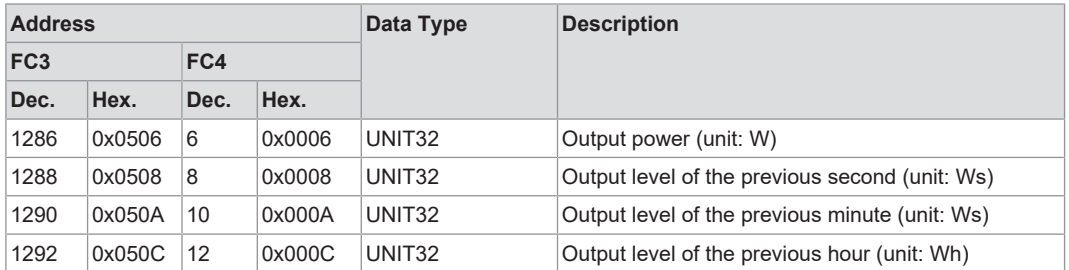

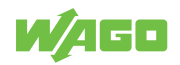

# <span id="page-27-0"></span>**Transport and Storage**

The original packaging offers optimal protection during transport and storage.

- Store the product in suitable packaging, preferably the original packaging.
- Only transport the product in suitable containers/packaging.
- Make sure the product contacts are not contaminated or damaged during packing or unpacking.
- Observe the specified ambient climatic conditions for transport and storage.

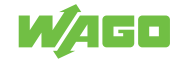

# <span id="page-28-0"></span>**Installation and Removal 6**

# **!**  *NOTICE*

#### **Avoid electrostatic discharge!**

The products are equipped with electronic components that you may destroy by electrostatic discharge when you touch. Please observe the safety precautions against electrostatic discharge in accordance with EN 61340-5-1/-3. Pay attention while handling the products to good grounding of the environment (persons, job and packing).

# **!**  *NOTICE*

#### **Do not cover the ventilation openings!**

To ensure adequate air circulation, the ventilation openings must be kept clear. Maintain a distance of at least 50 mm from the ventilation openings to adjacent surfaces.

The letters shown in parentheses refer to positions in figure "[View](#page-10-2)" in section  $\sqrt{\theta}$  View **[\[](#page-10-2)**[}](#page-10-2) **[11\]](#page-10-2)**.

# **Note**

#### **Mounting positions**

The nominal mounting position is (see also figure "View" in  $\sqrt{6}$  $\sqrt{6}$  [View \[](#page-10-2) $\blacktriangleright$  [11\]](#page-10-2)): front side facing forwards, marking legible, bottom ventilation openings (b) facing upwards and downwards

#### **Mounting**

<span id="page-28-1"></span>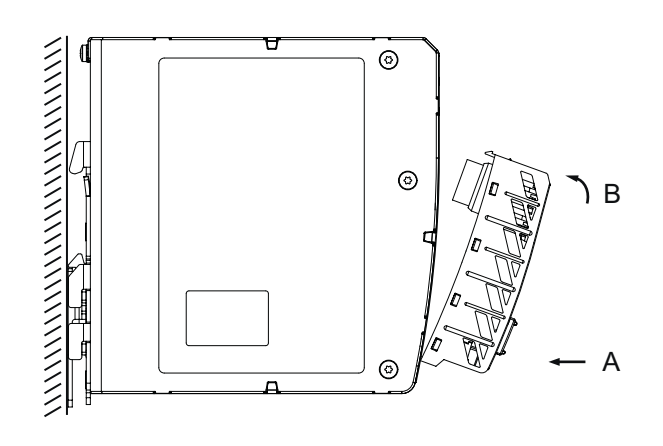

*Figure 6: Mounting*

Install the product by snapping it onto the WAGO Power Supply Pro 2 (see figure "Installation"):

- 1. Remove the cap from the communication interface on the WAGO Power Supply Pro 2.
- 2. Keep the cap in a safe place so that you can cover the communication interface again when this interface is not required.
- 3. Remove the mounted marker carrier from the WAGO Power Supply Pro 2.

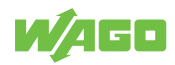

- 4. Insert the product with the lower latches into the lower mounting slots of the WAGO Power Supply Pro 2 [A].
- 5. Slide the product toward the communication interface [B] until the top latches latch into the top mounting slots.
- 6. Verify that the product is snapped on properly.

#### **Removal**

<span id="page-29-0"></span>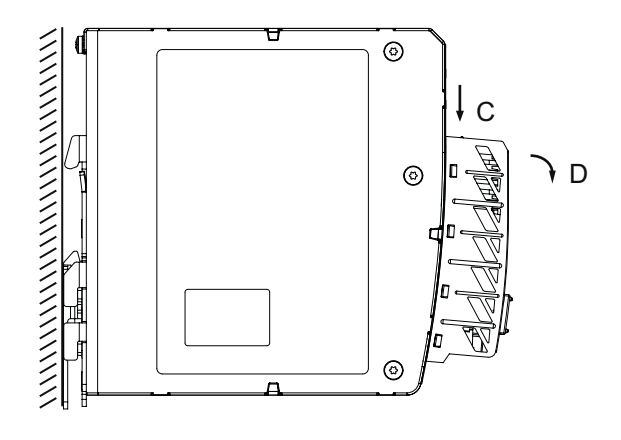

*Figure 7: Removal*

- 1. Press the top locking tab (a) of the product [C].
- 2. Pivot the product to remove it from the WAGO Power Supply Pro 2 [D].

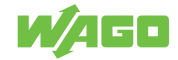

# <span id="page-30-0"></span>**Commissioning 7**

# **7.1 Version Information**

- <span id="page-30-1"></span>• The Modbus TCP communication module with firmware version 01.00.03 is not compatible with Pro 2 Power Supplies with firmware versions >= 01.05.13. In such cases, proceed as follows:
	- 1. Update the communication module to a firmware version > 02.00.00.
	- 2. Then update the firmware version of the power supply.
- If you have a communication module with firmware version 01.00.03 and only have a power supply with firmware version > 01.05.17, proceed as follows:
- 1. Snap the module onto a power supply with version <= 01.05.13, or downgrade the power supply to a version <= 01.05.17.
- 2. Update the communication module.
- 3. Update the power supply to the current firmware.

#### **7.1.1 Compatibility**

*Table 33: Compatibility*

<span id="page-30-5"></span><span id="page-30-2"></span>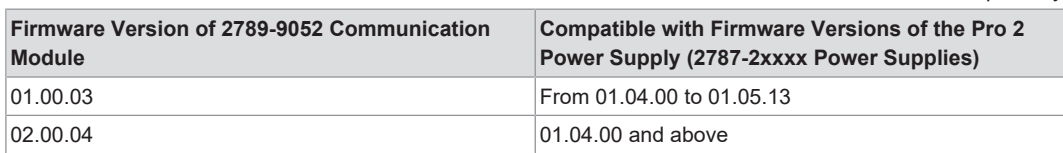

# <span id="page-30-3"></span>**7.2 Setting an IP address**

#### **7.2.1 Assigning an IP Address Using DHCP**

- <span id="page-30-4"></span> $\checkmark$  Install the Modbus TCP Communication Module on a lower-level WAGO Power Supplies Pro 2 (firmware 01.04 or higher).
- $\checkmark$  Connect the Modbus TCP Communication Module to a computer via a network cable and integrate it into a network.
- $\checkmark$  Supply the lower-level WAGO Power Supplies Pro 2 with power.
- $\checkmark$  If there is a DHCP in the network:
- Assign the network settings to the Modbus TCP Communication Module.
- $\checkmark$  For the communication module, dynamic assignment of the IP address using the "Dynamic Host Configuration Protocol" (DHCP) is enabled by default.
- When the DHCP protocol is enabled, make sure a DHCP is always available.
- $\checkmark$  If the IP address was assigned via DHCP:
- 1. Determine this address via the settings or the output of the respective DHCP server, for example via the output of "Open DHCP."
- 2. If no DHCP server is available after a power-on reset, the default network settings are made after four attempts (approx. 30 seconds).
- $\Rightarrow$  Configuration type: static IP address

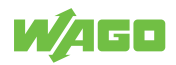

- $\Rightarrow$  IP address: 192.168.1.17
- $\Rightarrow$  Gateway address: 192.168.1.1

## **Note**

#### **Total network failure if there are two DHCP servers on the network!**

To prevent network failure, never connect a PC on which a DHCP server is installed to a global network. In larger networks, there is usually already a DHCP server that can cause collisions and subsequent network failure.

# **Note**

#### **Assign a fixed IP address to the DHCP server and ensure that a common subnet exists!**

Note that the DHCP server must have a fixed IP address and that the communication module and DHCP server must be in the same subnet.

# **Note**

#### **IP addresses obtained via DHCP server only valid temporarily!**

Note that an IP address obtained via a DHCP server is only valid for a limited period of time. If the DHCP server is not available after the service life has elapsed, the fieldbus node releases the IP address and can then no longer be reached!

#### **7.2.2 Setting a Fixed IP Address**

<span id="page-31-0"></span>To use the IP address permanently, you can switch the addressing to "static." The following options are available for this:

- Setting the IP address via the WBM
- Setting the default IP address with the reset button
- Setting the IP address via the Modbus command

#### **Setting the IP Address via the WBM**

- 1. Open the WBM (Web-Based Management) of the communication module in a browser.
- 2. Switch to the **Module Settings > Network** page of the WBM.
- 3. In the **Ethernet Settings** area, you can make the required network settings.

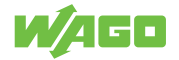

<span id="page-32-0"></span>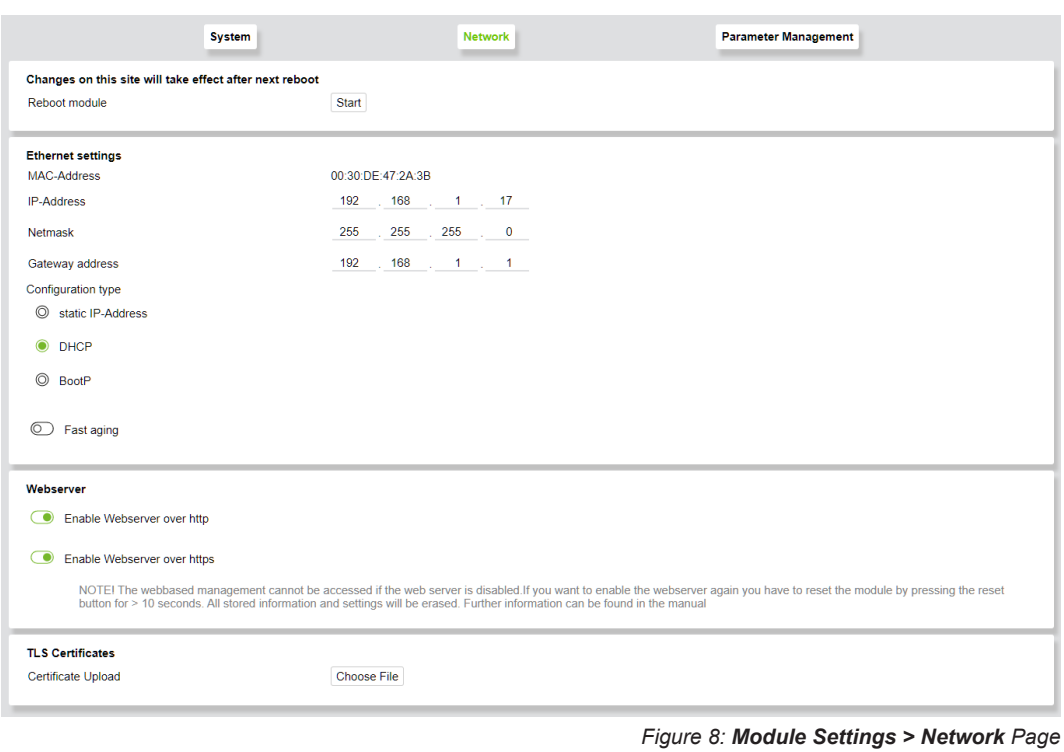

The communication module must be restarted for the settings to be applied.

4. To do so, press the **[Start]** button in the **Reboot** section of the **Module Settings > System** page of the WBM, or power cycle your system.

<span id="page-32-1"></span>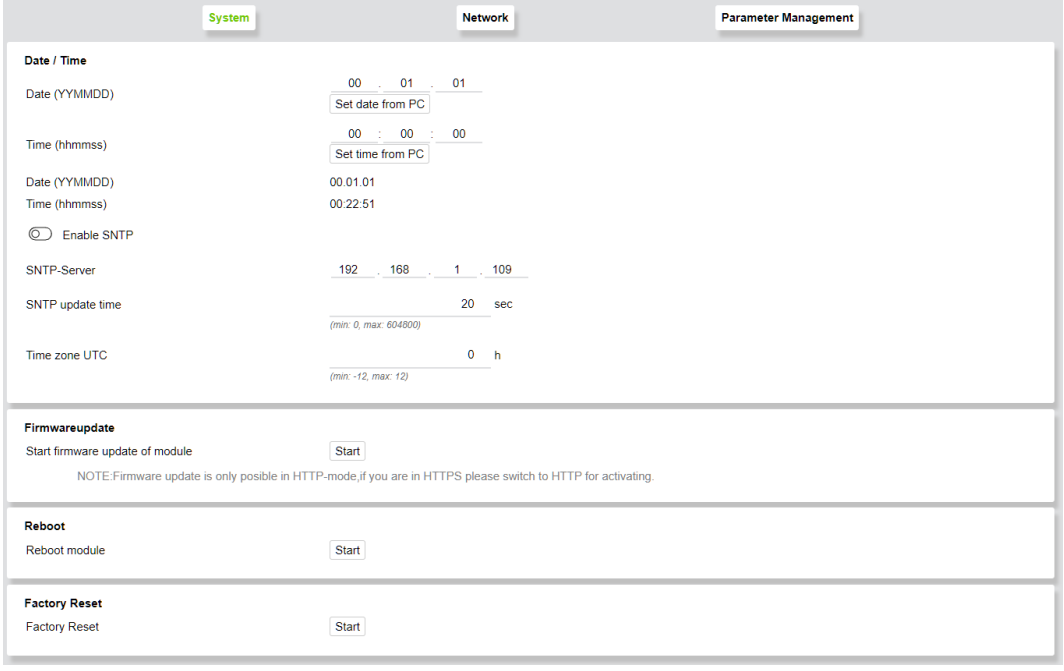

*Figure 9: Module Settings > System Page*

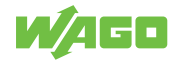

 **Note**

#### **Setting the Default IP Address with the Reset Button**

# **Note**

If you no longer have the IP address of the module, you can reset the network settings with the reset button on the module.

- 1. Hold the reset button down for eight seconds until the "COM OK" LED lights up briefly.
- 2. Release the reset button.
- $\Rightarrow$  The Modbus TCP Communication Module reboots, and the following network settings are made:

**Configuration type:** Static IP address **IP address:** 192.168.1.17 **Gateway address:** 192.168.1.1

#### **Setting the IP Address via the Modbus Command**

Via Modbus FC10, write to the corresponding addresses from section  $\sqrt{d}$  **[Internal](#page-19-1) [Module Parameters \[](#page-19-1)**[}](#page-19-1) **[20\]](#page-19-1)**

#### <span id="page-33-0"></span>**7.2.3 Assigning an IP Address Using BootP**

### **Note**

#### **Assigning the IP address with the BootP server**

A fixed IP address is assigned automatically with a BootP server. The process of assigning the IP address using a BootP server depends on the specific BootP program. The procedure is described in the corresponding manual for the program or in the corresponding integrated help texts.

- $\checkmark$  A BootP server is installed on your local PC.
- $\checkmark$  DHCP is enabled by default upon delivery. Therefore, for IP address assignment via BootP, it is necessary to enable BootP, for example via the WBM.
- $\checkmark$  When the BootP protocol is enabled, the communication module expects a BootP to always be available. If no BootP server is available after a power-on reset, the default setting is made after four attempts (about 0.5 min).
- 1. Assign the desired IP address for your fieldbus node according to the specifications of the manual (or the help texts) for the BootP program.
- 2. Restart the communication module.
- $\Rightarrow$  The communication module then starts up with the new IP address assigned via BootP.

#### **Reasons for Failed IP Address Assignment**

• The PC on which the BootP server is running is not in the same network as the fieldbus coupler/controller, i.e. the IP addresses do not match

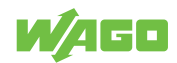

- Example:
	- Subnet mask: 255.255.255.0 (default value of the communication module) PC IP: 192.168.2.100
	- Communication module IP: 192.168.1.17
- Due to the subnet mask, the first three digits of the IP addresses must match.
- PC and/or fieldbus coupler/controller has no ETHERNET connection

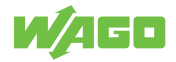

# <span id="page-35-0"></span>**Operation 8**

# **8.1 Operating via Reset Button**

<span id="page-35-1"></span>The reset button can be used to reset the product.

The following settings options are available:

*Table 34: Using the Reset Button*

<span id="page-35-2"></span>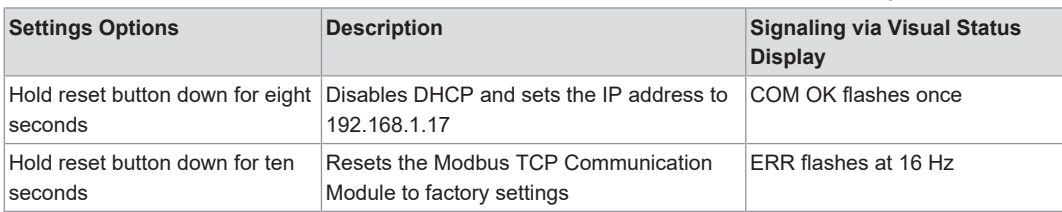

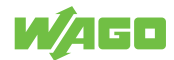

# <span id="page-36-0"></span>**Configuration 9**

# **9.1 Configuring with WBM**

<span id="page-36-1"></span>Using the Web-Based Management (WBM), you can view parameters and measured values of the communication module and the lower-level device and make changes via a Web browser.

#### **9.1.1 Logging In**

<span id="page-36-2"></span>If the lower-level device is password-protected, one of the following messages appears, depending on the password level:

<span id="page-36-4"></span>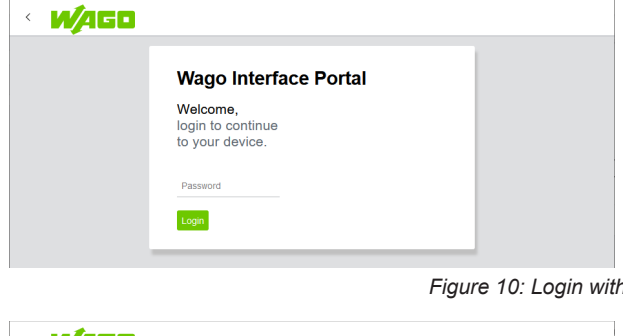

*Figure 10: Login with Read/Write Protection*

<span id="page-36-5"></span>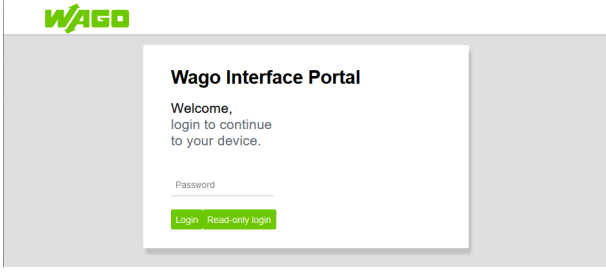

*Figure 11: Login with Read Protection*

If the lower-level device is read and write protected, it must always be unlocked with a password (see figure "Login with Read/Write Protection"). With read protection, it is possible to either log in with **[Read-Only Login]** without entering a password or unlock it completely by entering the correct password.

#### **9.1.2 Menu Page**

- <span id="page-36-3"></span> $\checkmark$  The lower-level device is not password-protected **OR**
- $\checkmark$  Logging in with a password is possible
- Log in.
- $\Rightarrow$  The menu page of the WBM appears with the pages offered.

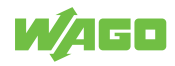

<span id="page-37-1"></span>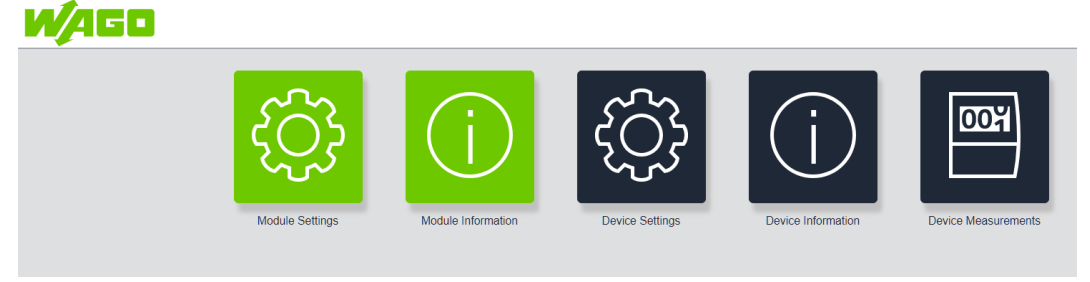

*Figure 12: Menu Page*

On the menu page, you will see tiles offering the following entry points:

- Module Settings
- Module Information
- Device Settings
- Device Information
- Device Measurements

#### **9.1.3 Module Settings**

#### <span id="page-37-0"></span>**System**

<span id="page-37-2"></span>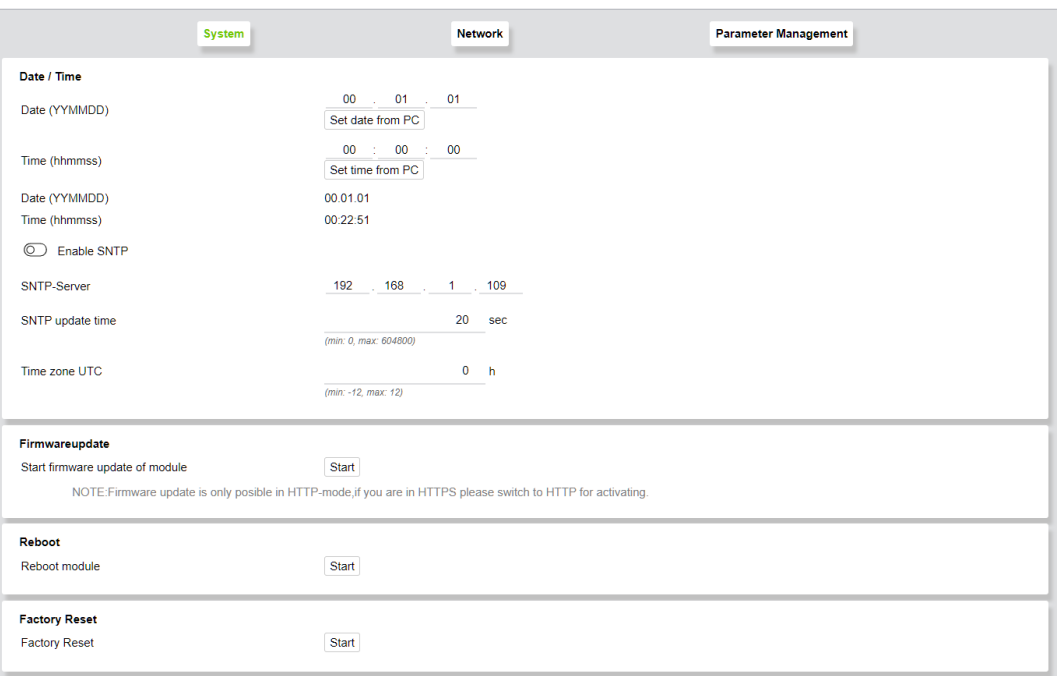

*Figure 13: Module Settings > System*

**Date / Time:** Here you can set the module's date and time.

- Manual
- Use current PC time
- Get the time from an SNTP server

# **Note**

#### **Restart after configuring SNTP**

After SNTP is configured, the module must be restarted with **[Reboot Module]** or a by power cycling it.

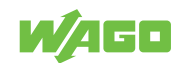

**Firmware Update:** You can also update the firmware of the module. Clicking the **[Start]** button takes you out of the application and launches the internal firmware loader.

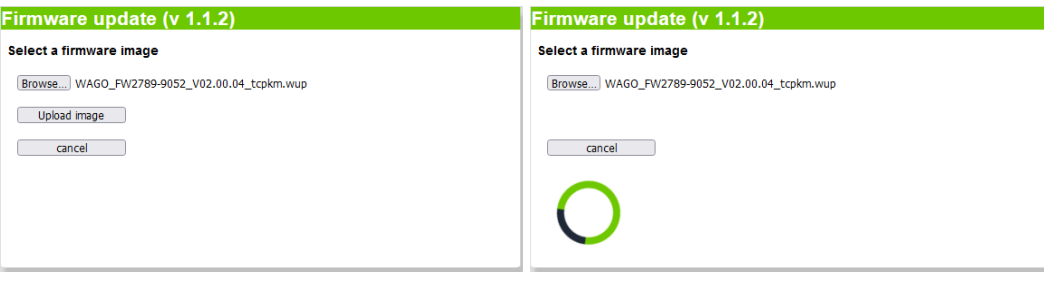

## **Note**

#### **Notes on updating the firmware**

Please note that the module firmware can only be updated via the HTTP protocol. If the WBM was accessed via HTTPS, it is necessary to access the Web page manually via HTTP.

While the firmware loader is active, module tasks cannot be executed.

If the firmware loader is interrupted during the update process, the module remains in firmware loader mode permanently until a firmware image is loaded.

After the firmware update ends, it may be necessary to manually refresh the page.

**[Reboot]** button: module restart; necessary after network settings are modified

**[Factory Reset]** button: resets the module parameters to the factory settings

#### **Network**

<span id="page-38-0"></span>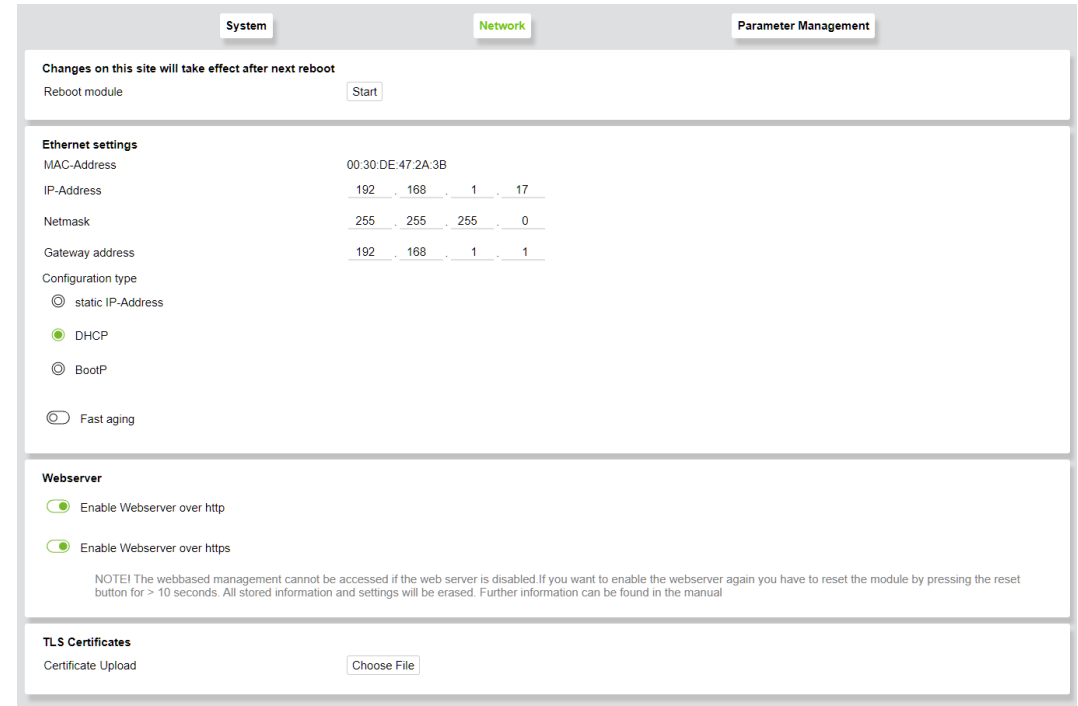

*Figure 14: Module Settings > Network*

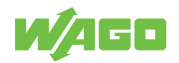

**[Ethernet Settings]** button: for setting the network parameters and addressing type

**[Webserver]** button: Here you can switch the HTTP and HTTPS protocols on or off

## **Note**

#### **Re-enabling Webserver access**

Disabling the Webserver closes ports 80 and 443; the module is then no longer accessible via Web browser. To re-enable access via the Webserver, you must hold the reset button on the module down physically on site for longer than ten seconds – the module then resets to the factory settings – or set register 0xFD76 for HTTP or 0xFD77 for HTTPS to 1 via Modbus TCP.

**[TLS Certificates]** button: for loading your own TLS certificates for the HTTPS protocol

#### **Parameter Management**

Here you can save the current settings of the module and lower-level device and transfer them to other devices of the same type.

<span id="page-39-0"></span>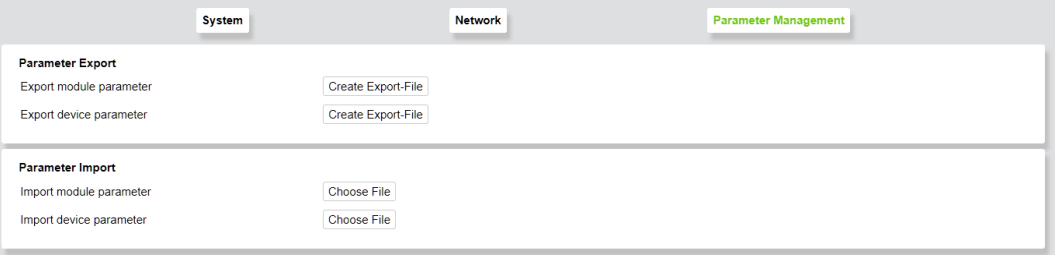

*Figure 15: Parameter Management*

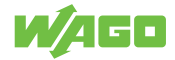

#### **Switch Settings**

<span id="page-40-1"></span>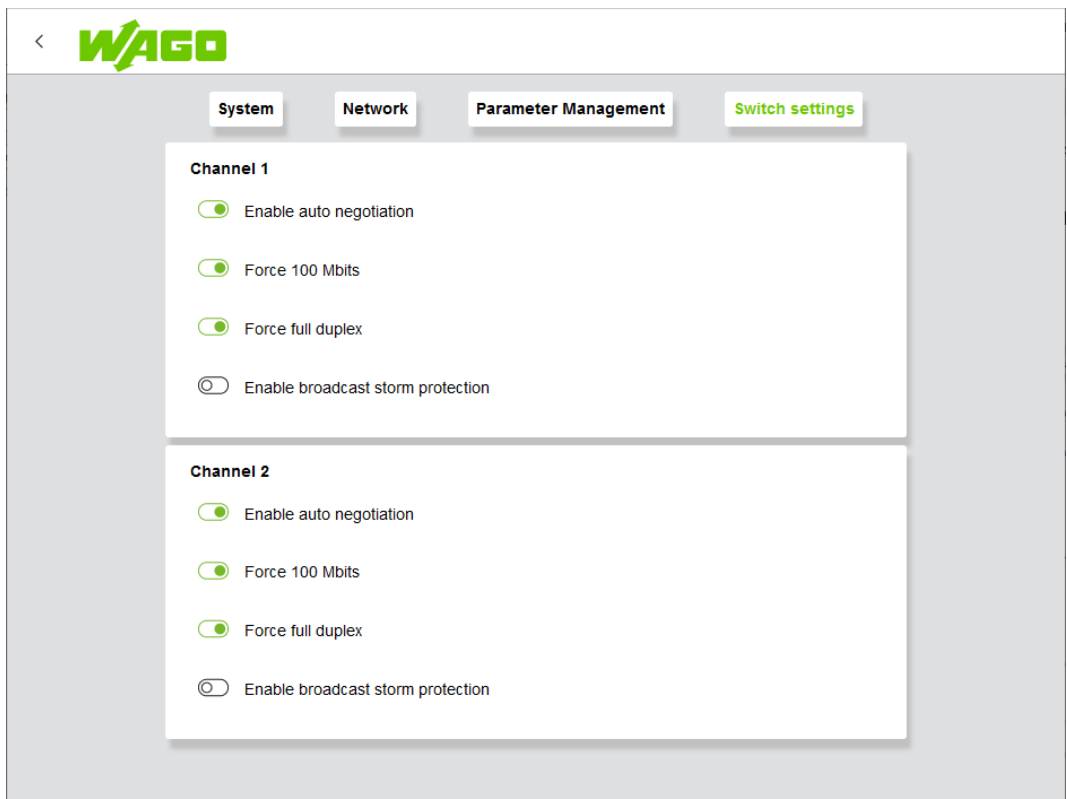

*Figure 16: Switch Settings*

- **Enable Autonegotiation:** Autonegotiation allows the UTP (Unshielded Twisted Pair) link partners to select the best common operating mode in accordance with Clause 28 of the IEEE 802.3u specification. With autonegotiation, the link partners share their capabilities with each other over the link.
- **Force 100 Mbits:** forces the connection over 100 Mbit
- **Force Full Duplex:** forces the connection using full duplex
- **Enable Broadcast Storm Protection:** option to protect the switch system from receiving too many broadcast packets. Since the broadcast packets are forwarded to all ports except the source port, an excessive number of switch resources (bandwidth and available space in the send queues) can be consumed. The module can optionally take "multicast packets" into account for storm control.

#### **9.1.4 Module Information**

<span id="page-40-0"></span>Information from the communication module

#### **General**

<span id="page-40-2"></span>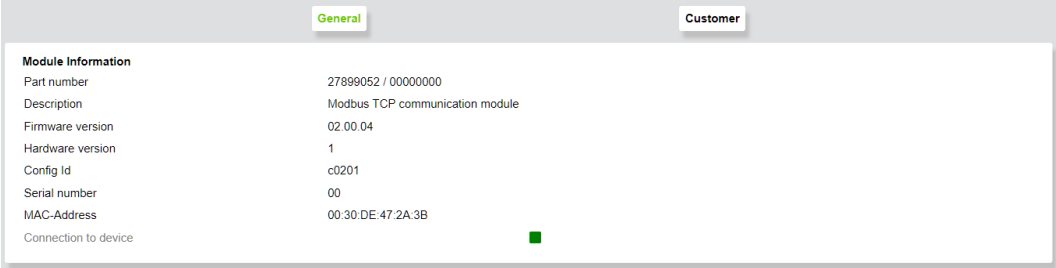

*Figure 17: Modul Information > General*

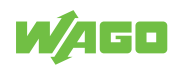

Displays all module information and indicates the status of the connection to the lowerlevel device:

- Green: connection established
- Red: connection interrupted

#### **Customer**

<span id="page-41-1"></span>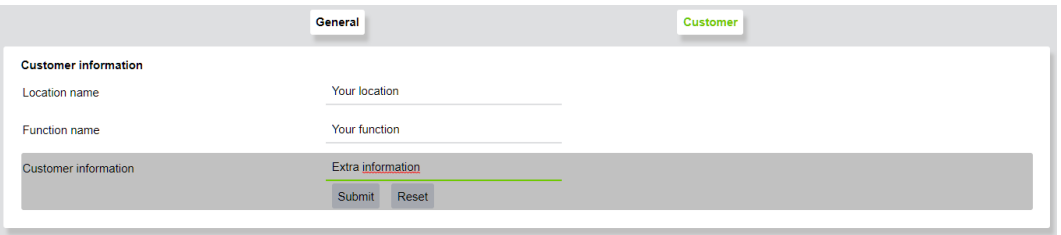

*Figure 18: Modul Information > Customer*

Users can enter system and location information here.

#### **9.1.5 Device Settings**

<span id="page-41-0"></span>All parameters are read from the lower-level device and displayed on the **Device Parameter** page. In what follows, this is illustrated on the example of a Pro 2 Power Supply.

<span id="page-41-2"></span>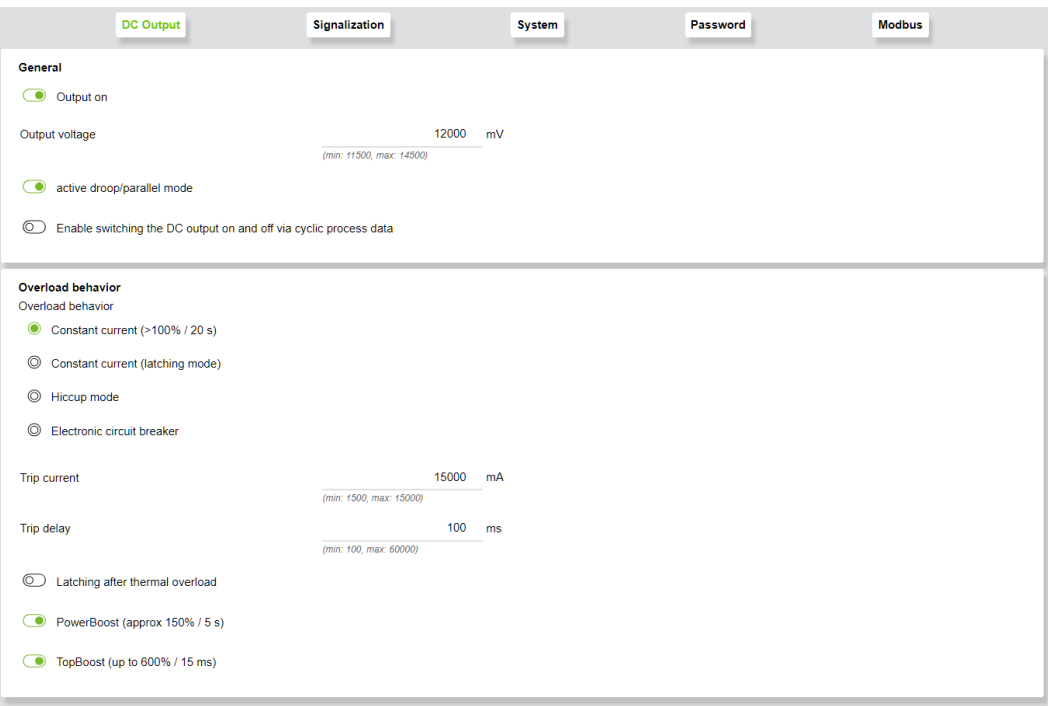

*Figure 19: Device Settings > DC Output*

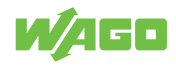

<span id="page-42-0"></span>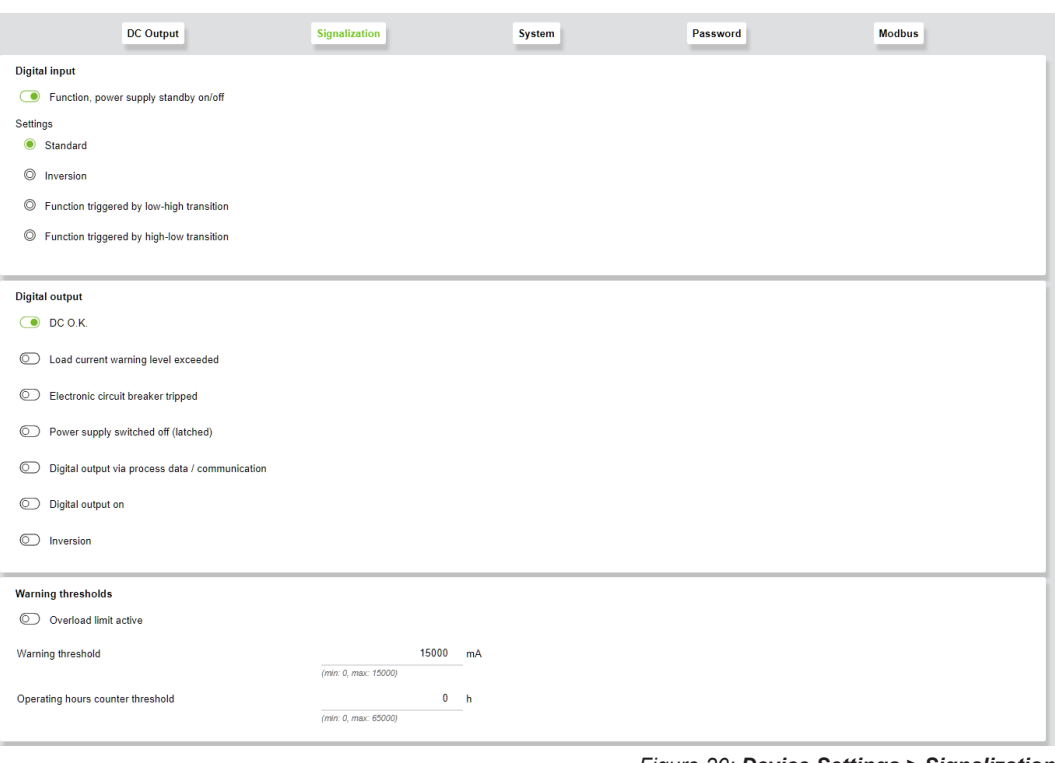

*Figure 20: Device Settings > Signalization*

<span id="page-42-1"></span>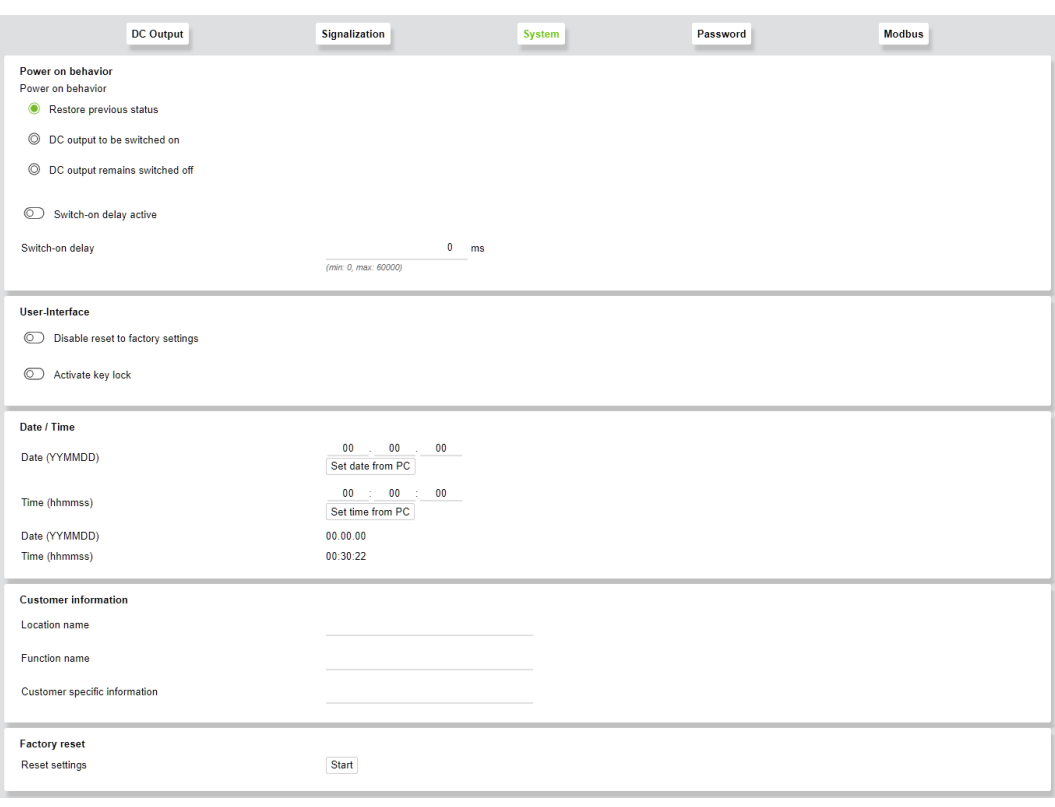

*Figure 21: Device Settings > System*

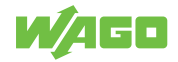

<span id="page-43-3"></span><span id="page-43-2"></span>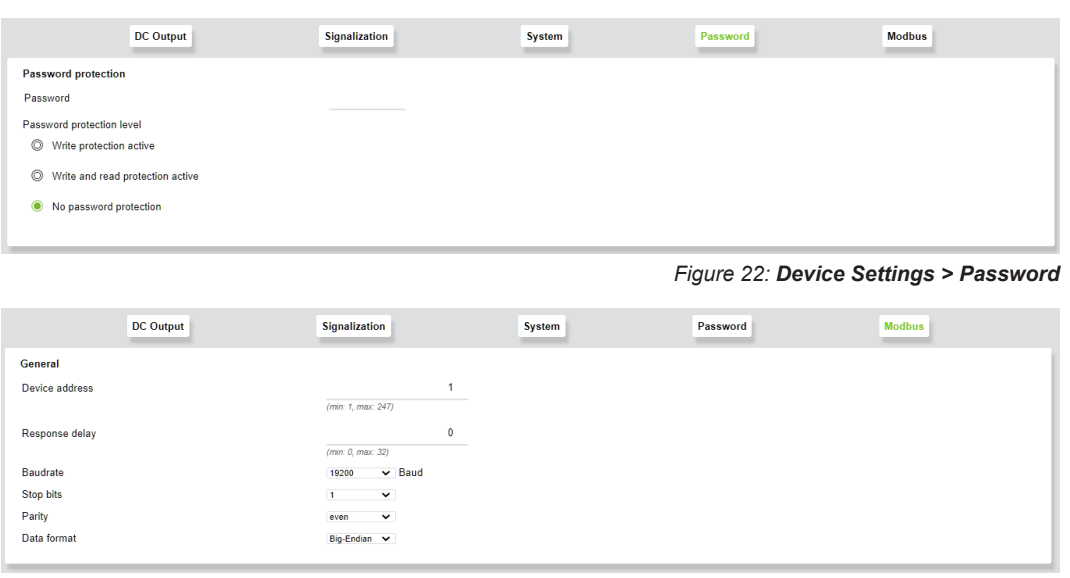

*Figure 23: Device Settings > Modbus*

#### **9.1.6 Device Information**

<span id="page-43-0"></span>Here you can view the information on the lower-level device. An example with a Pro 2 Power Supply follows:

<span id="page-43-4"></span>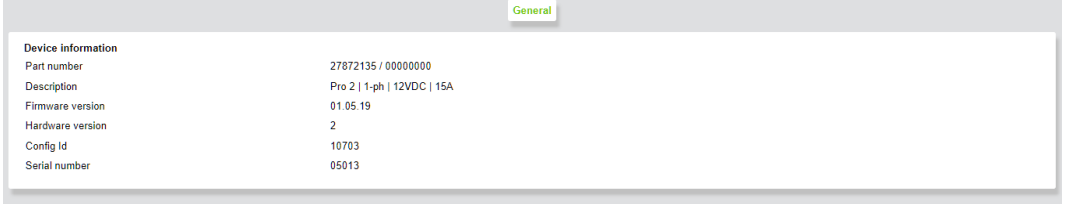

*Figure 24: Device Information*

#### **9.1.7 Device Measurement**

<span id="page-43-1"></span>The **Device Measurement** page shows all the measured values and status information of the lower-level device. This is illustrated below on the example of a Pro 2 Power Supply:

- Green: function OK
- Red: function faulty

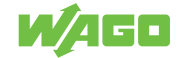

<span id="page-44-0"></span>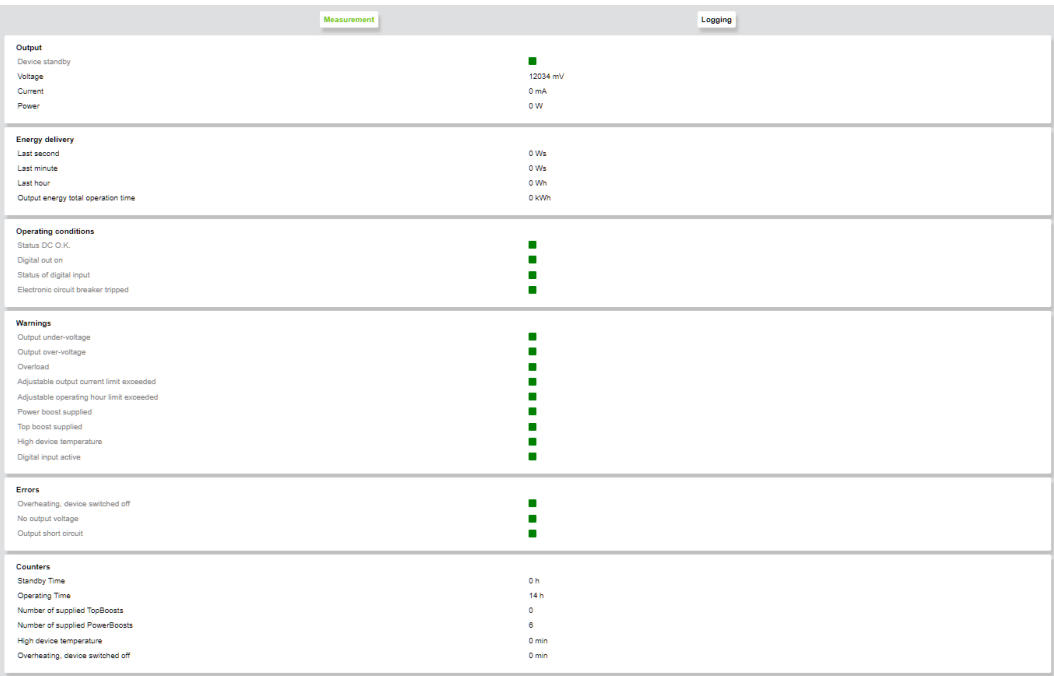

*Figure 25: Measurement*

<span id="page-44-1"></span>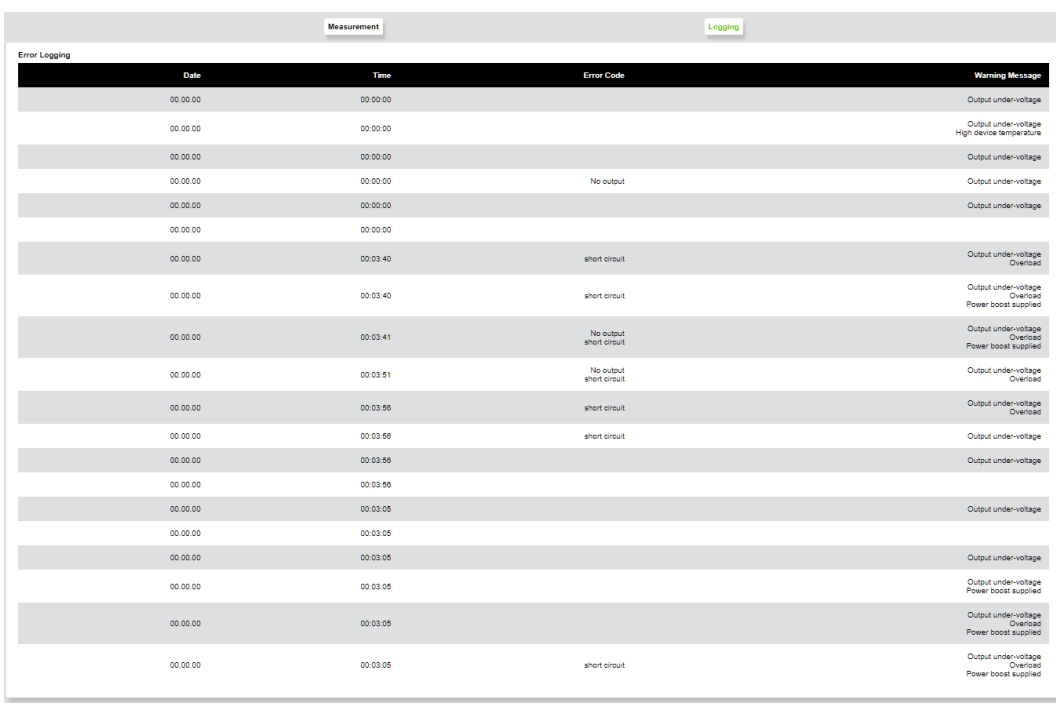

*Figure 26: Device Measurement > Logging*

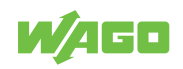

# <span id="page-45-0"></span>**Decommissioning 10**

# <span id="page-45-1"></span>**10.1 Disposal and Recycling**

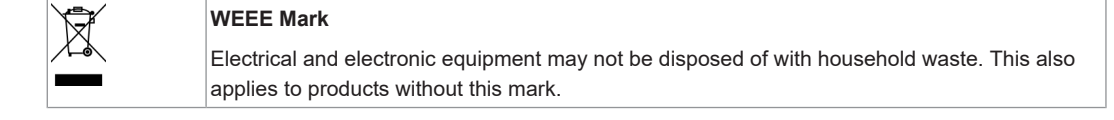

Electrical and electronic equipment contain materials and substances that can be harmful to the environment and health. Electrical and electronic equipment must be disposed of properly after use. Environmentally friendly disposal benefits health, protects the environment from harmful substances in electrical and electronic equipment and enables sustainable and efficient use of resources.

- Observe the national and local regulations for the disposal of electrical and electronic equipment, lithium-ion batteries, lead–acid batteries and packaging.
- Clear any data stored on electrical and electronic equipment.
- Remove lithium-ion batteries, lead–acid batteries or memory cards that are added to the electrical and electronic equipment.
- Wear appropriate personal protective equipment when removing the lithium-ion batteries/lead–acid batteries.
- Dispose of the removed lithium-ion batteries/lead–acid batteries according to your local waste regulations (e. g. collection boxes at the retail or local collection points).
- Have electrical and electronic equipment sent to a local collection point.
- Dispose of all types of packaging to ensure a high level of recovery, reuse and recycling.
- Transport packages from the B2B area can be taken back free of charge via a return system in accordance with the Packaging Act. Please contact our service provider Interseroh directly. The corresponding certificate can be found at: @ corporate-certifi**cates**
- Throughout Europe, Directives 2006/66/EC, 94/62/EC and 2012/19/EU (WEEE) apply. National directives and laws may differ.

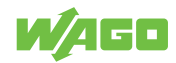

# <span id="page-46-0"></span>**Appendix 11**

# **11.1 User Certificates**

<span id="page-46-1"></span>A certificate allows a secure connection for network communication and is used for authenticating the remote host. The lock icon in the browser indicates that this website has a valid, trusted certificate and that the connection is secure. We recommend replacing the self-signed certificates generated in the product with your own.

<span id="page-46-2"></span>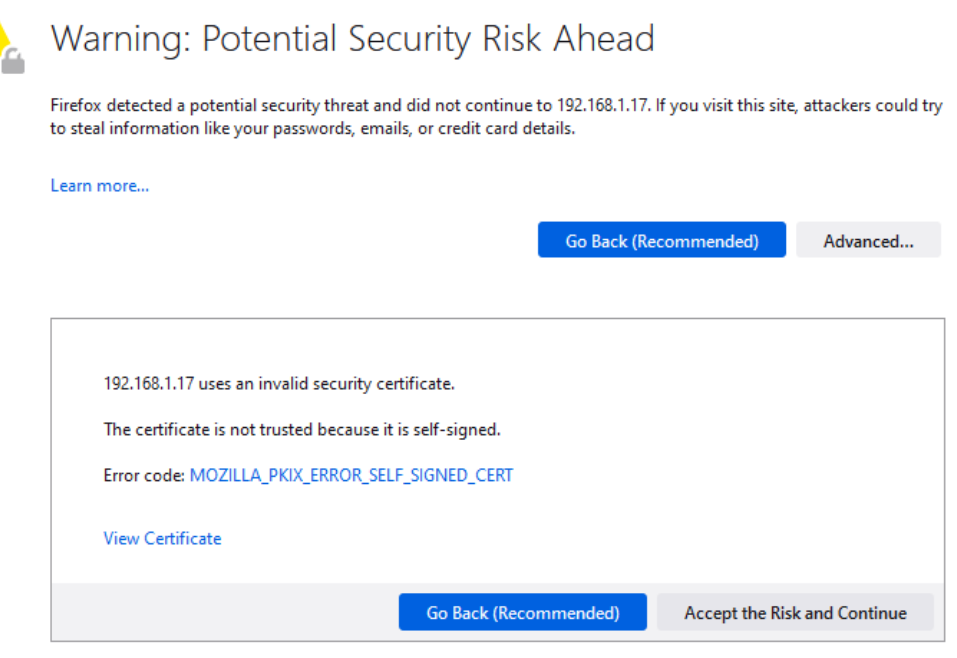

*Figure 27: Browser warning message due to self-signed certificate*

Certificates you create yourself must be signed by a certificate authority (the so-called root CA). The root certificate forms the shared trust anchor for all certificates subordinate to it and must be stored in the local trust store of the browser or client. The following sections describe an example of creating keys and certificates with the XCA key management software. This free software allows you to create certificates yourself. The certificates/keys are stored in a local database file. The database, which contains private keys among other things, is protected with a password.

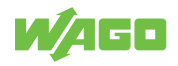

#### **11.1.1 Creating and Replacing Certificates**

<span id="page-47-0"></span>The following table lists the available cipher suites:

*Table 35: Available Cipher Suites*

<span id="page-47-2"></span>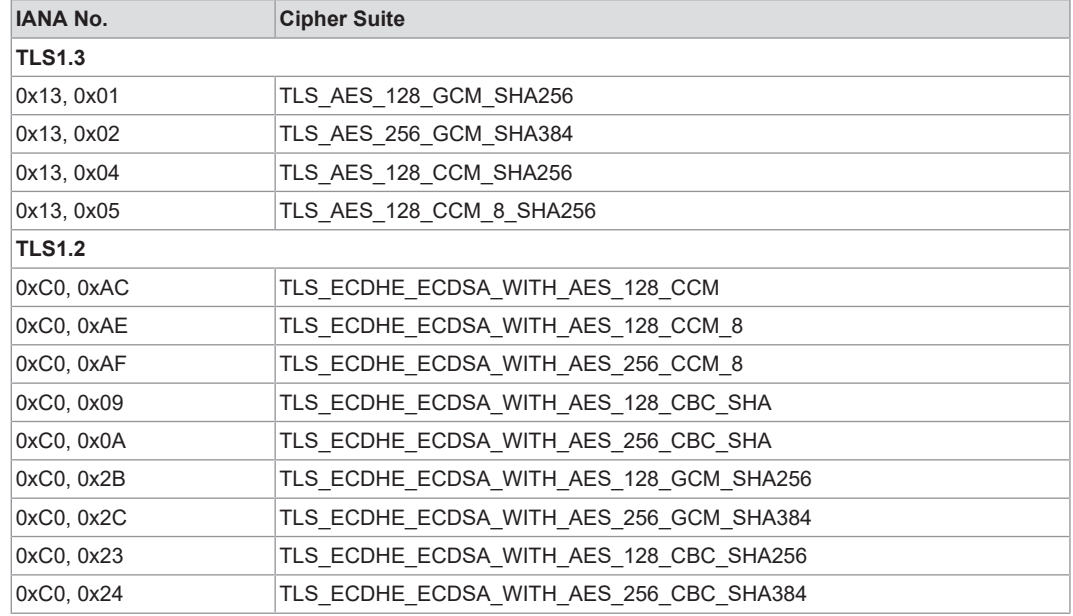

#### **11.1.2 Creating a Template for Certificates**

- <span id="page-47-1"></span>1. Open the XCA software and select the **New Database** submenu under the **File** menu.
- 2. Select a storage location and an appropriate name for the database.
- 3. Enter a password to protect the database.
	- $\Rightarrow$  The newly created database opens.

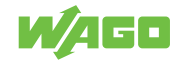

<span id="page-48-0"></span>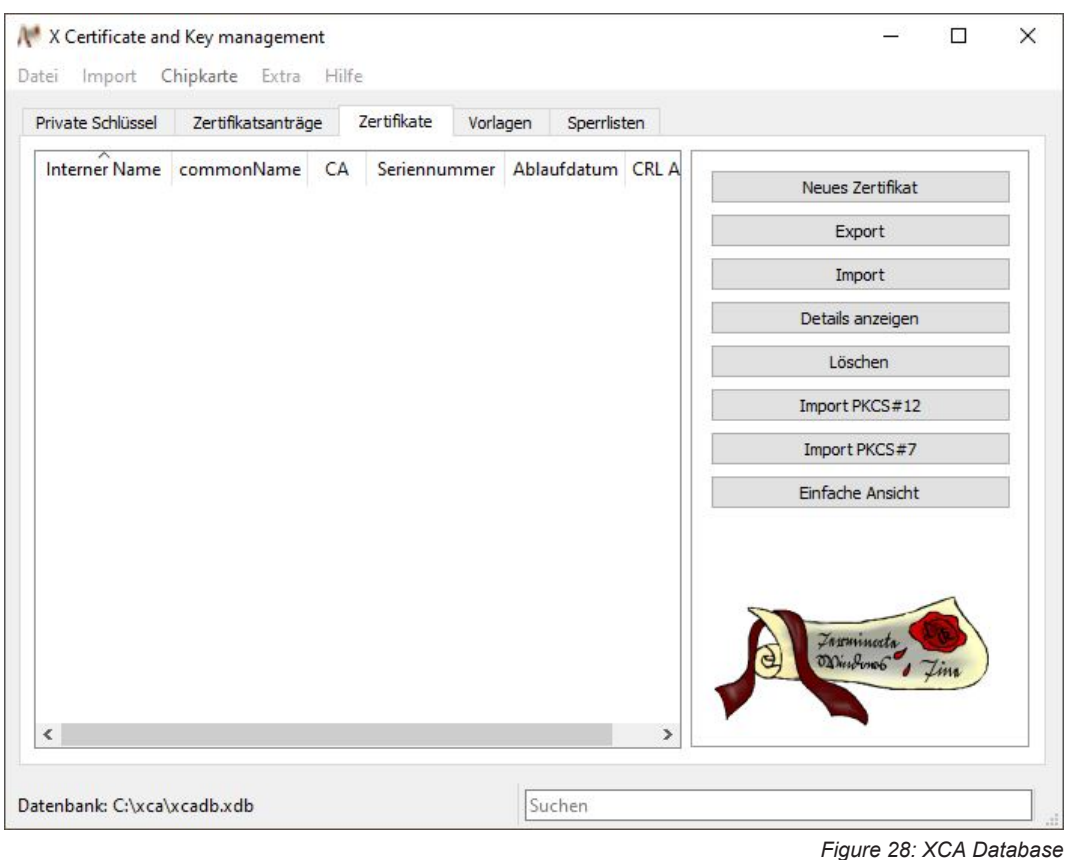

- 4. On the **Templates** tab, click the **[New Template]** button.
- 5. Select the "**[Default]** Blank Template" setting in the **Preset Template Values** dialog that opens.
- 6. Click **[OK]** to confirm the selection.
- 7. In the **Change XCA Template** dialog that opens, switch to the **Owner** tab.

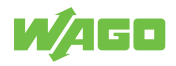

<span id="page-49-0"></span>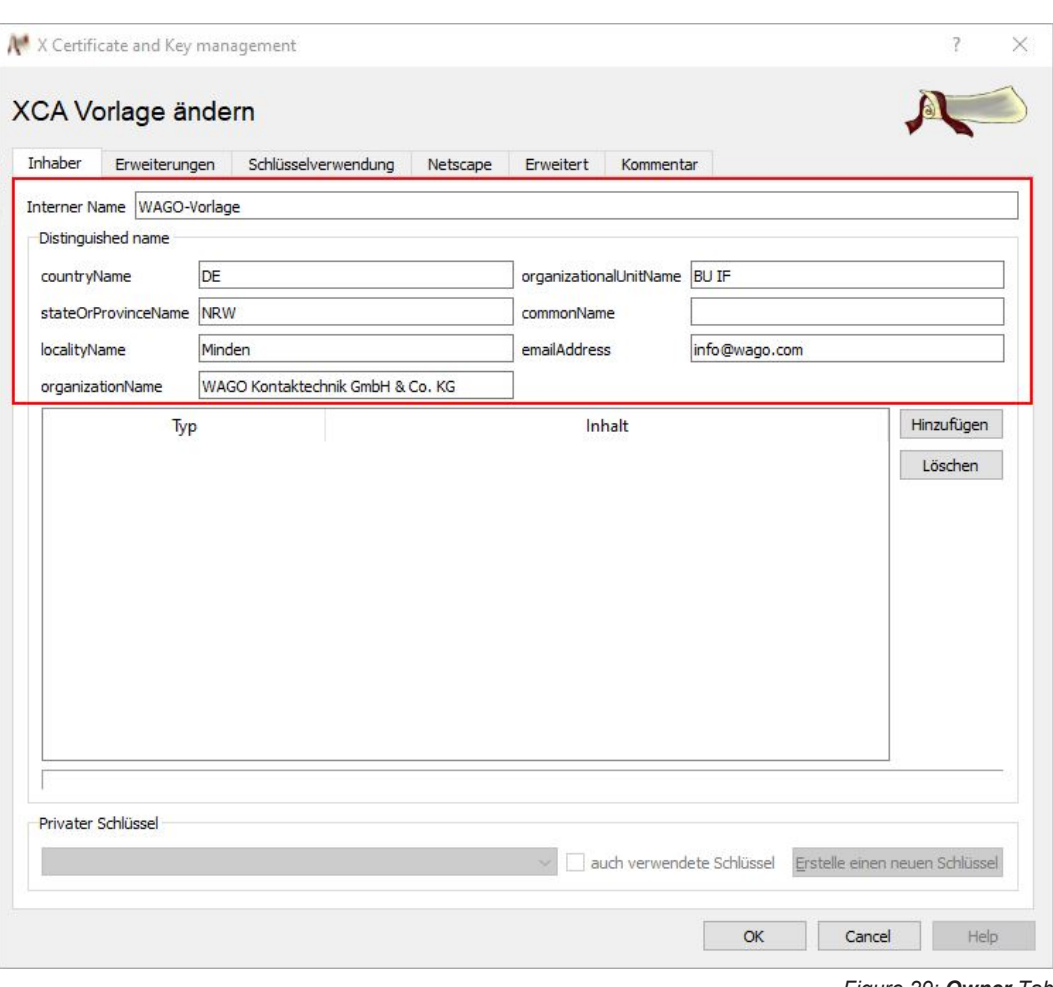

*Figure 29: Owner Tab*

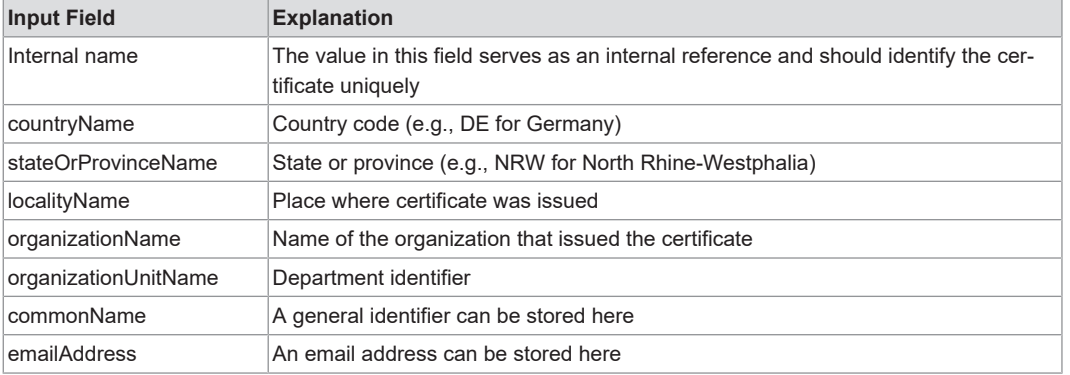

- 8. Fill in the marked input fields in the upper section.
	- $\Rightarrow$  The **commonName** field is left blank in the template and filled out later.
- 9. Click **[OK]** to confirm the entries.
	- $\Rightarrow$  Once the template has been created, it is displayed in the window.

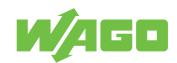

<span id="page-50-1"></span>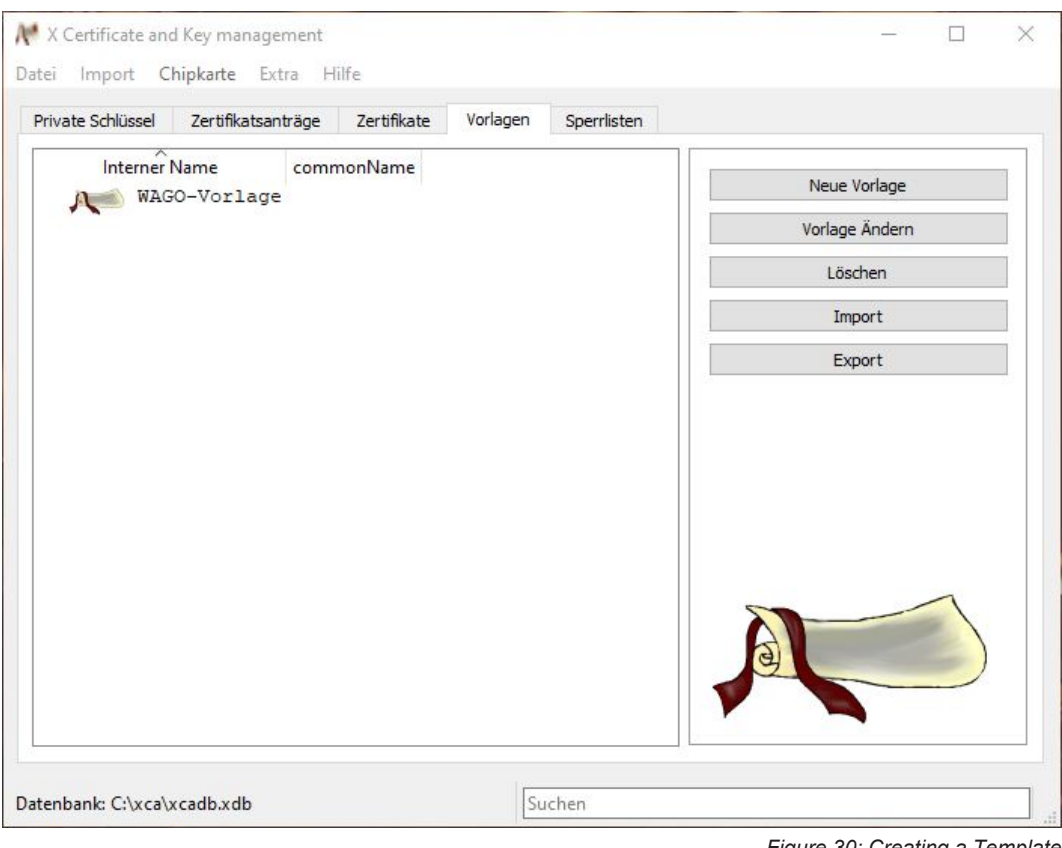

*Figure 30: Creating a Template*

#### **11.1.3 Creating the Root CA Certificate**

- <span id="page-50-0"></span>1. Switch to the **Certificates** tab to create the Root CA certificate. Click the **[New Certificate]** button.
	- $\Rightarrow$  The following dialog appears.

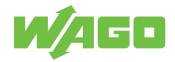

<span id="page-51-0"></span>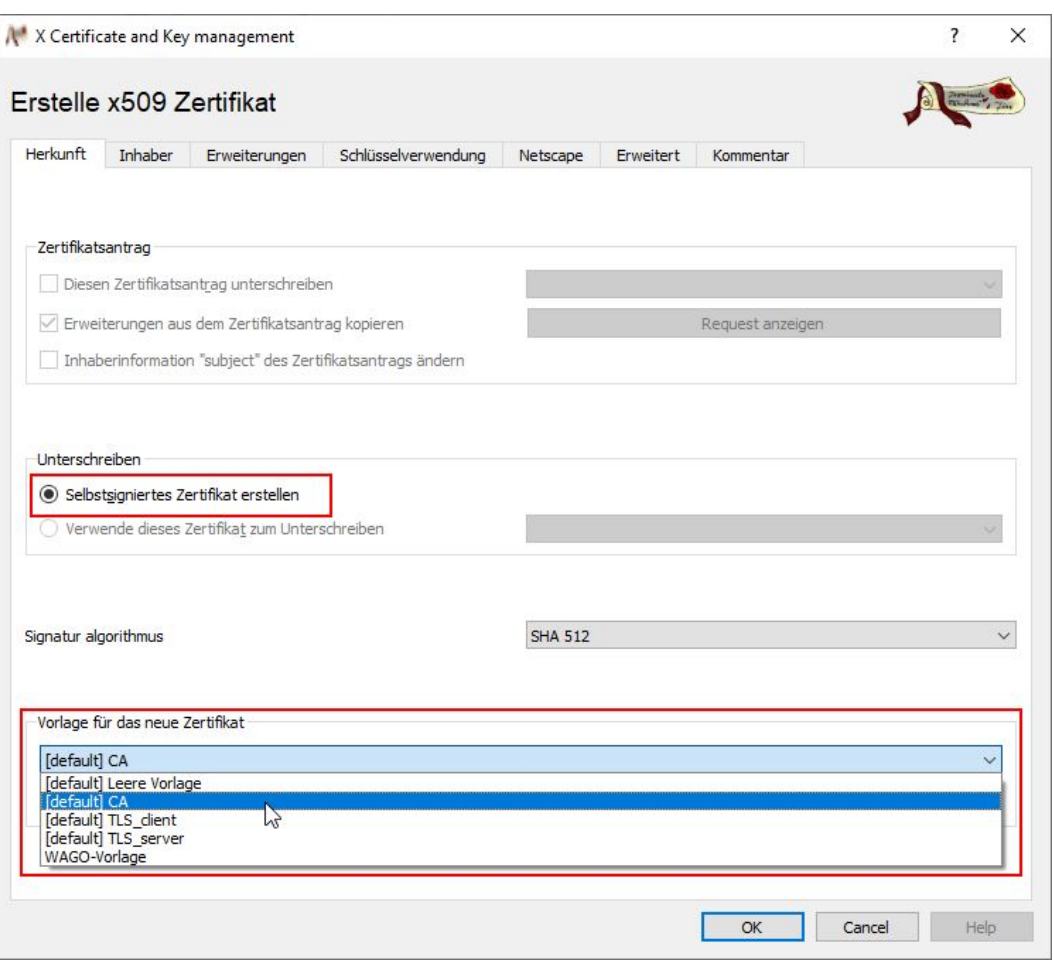

*Figure 31: Creating a Certificate – Selecting a Template*

- 2. Select your created template from the **Template for the New Certificate** selection field.
- 3. Click the **[Apply Subject]** button.
- 4. Select the **[Default] CA** template from the **Template for the New Certificate** selection field.
- 5. Click the **[Apply Extensions]** button.
- 6. Switch to the **Owner** tab.
	- $\Rightarrow$  The following dialog appears.

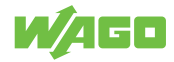

<span id="page-52-0"></span>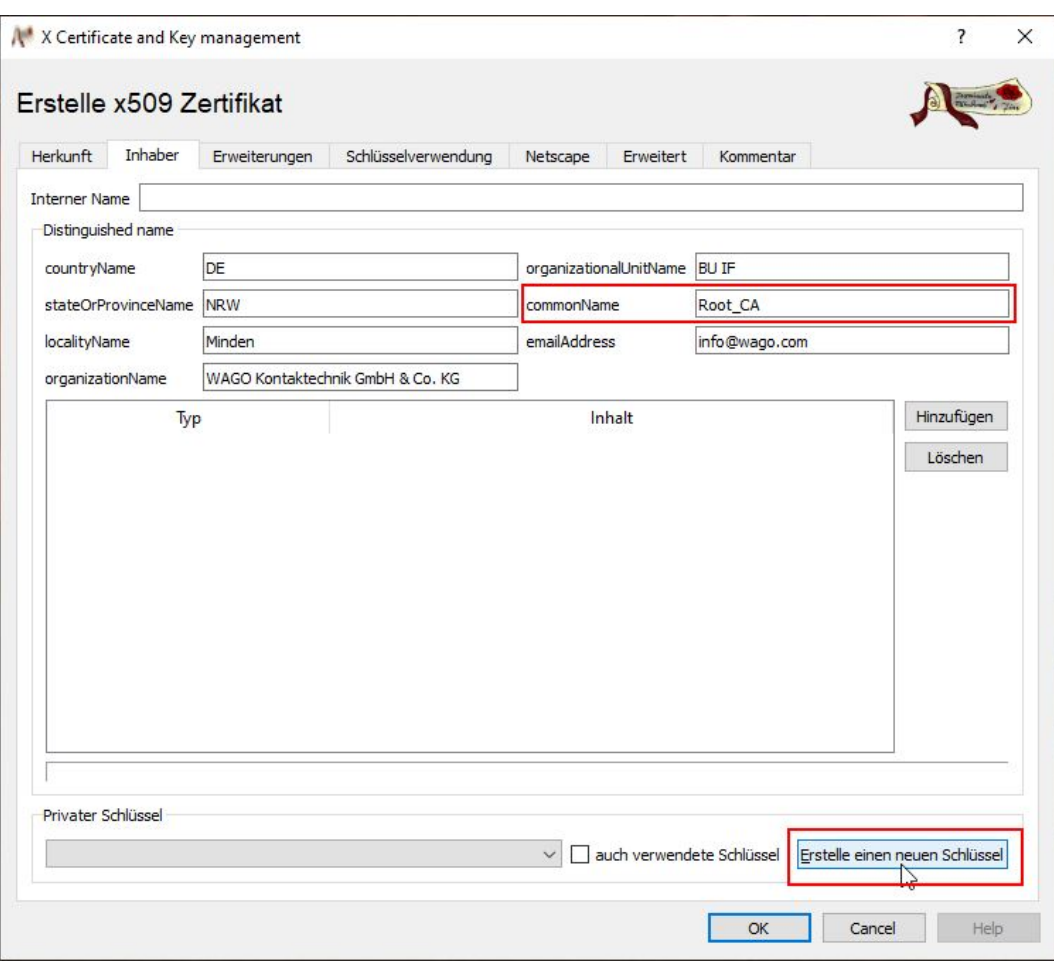

*Figure 32: Creating a Certificate – Entering a Name*

- 7. Enter an identifier in the **CommonName** input field (e.g., "Root\_CA").
- 8. Click the **[Create a New Key]** button.

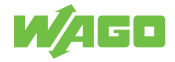

<span id="page-53-0"></span>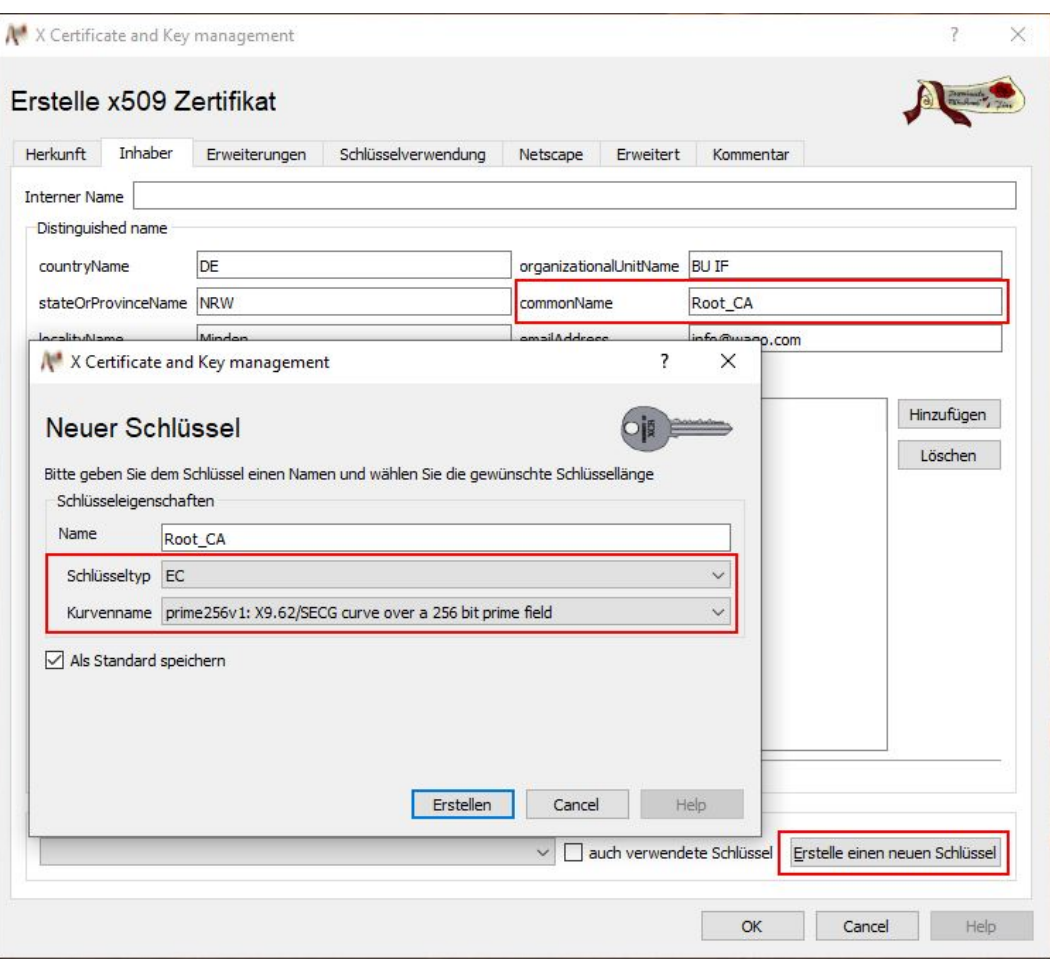

*Figure 33: Creating a New Key*

9. Set the key type to "EC" and select an EC curve for the root CA. The name is preset. The assignment depends on whether the key is generated for the root CA or for the module. The prime256r1 curve according to BSI TR 02102 2 (named prime256v1 in the XCA) is supported.

 **Note**

No RSA keys are supported.

- 10. Click the **[Create]** button to create the key.
- 11. Click **[OK]** to exit the dialog after notification of successful key creation.
	- ð The created certificate is displayed on the **Certificates** tab.

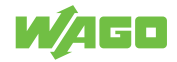

<span id="page-54-1"></span>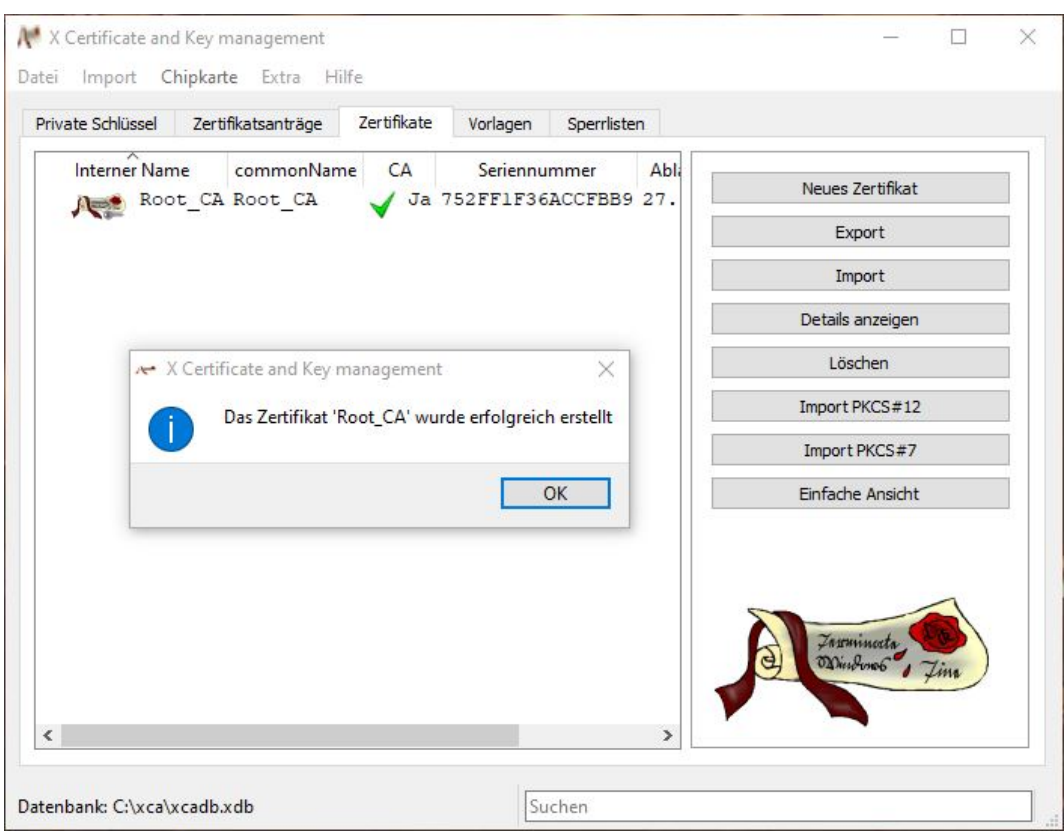

*Figure 34: New Certificate Created*

#### **11.1.4 Creating the Device Certificate**

- <span id="page-54-0"></span>1. Go to the **Certificates** tab to create the device certificate.
- 2. Click the **[New Certificate]** button.
	- $\Rightarrow$  The following dialog appears.

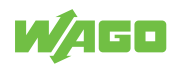

<span id="page-55-0"></span>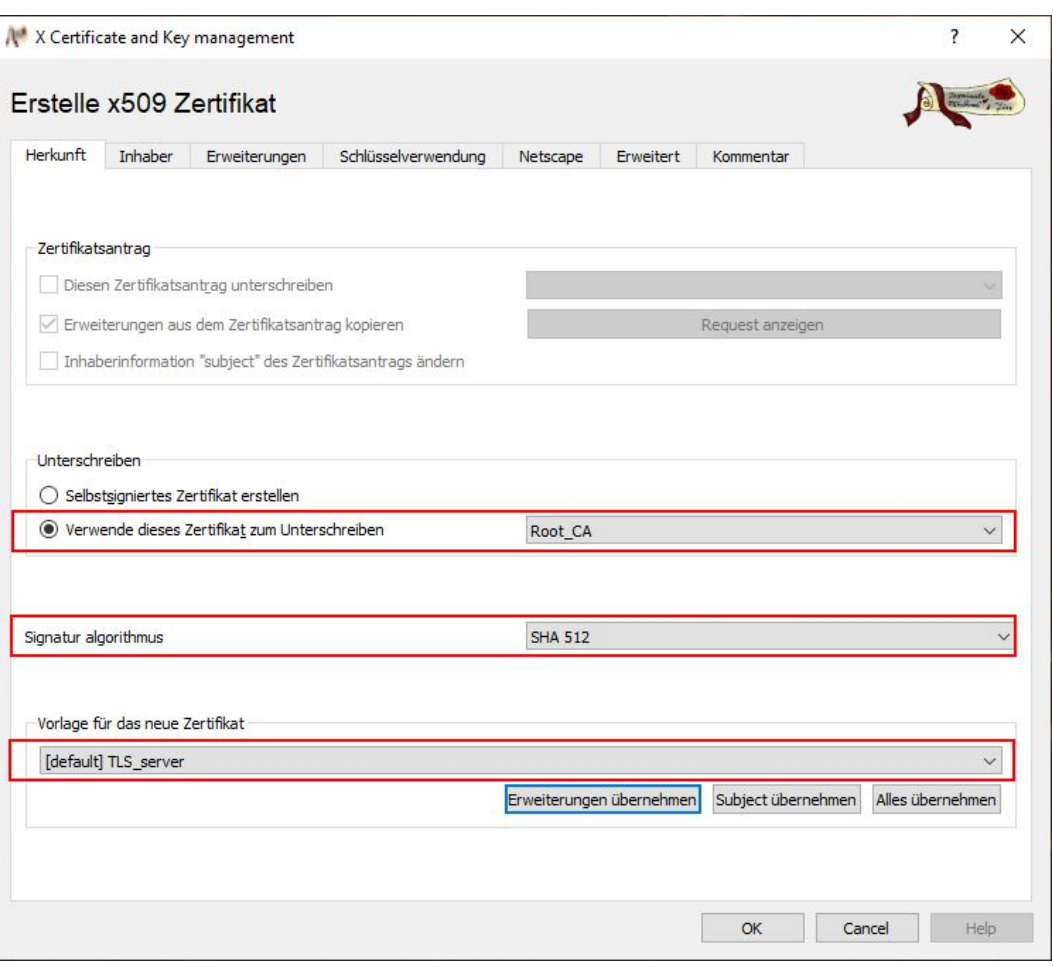

*Figure 35: Creating a New Device Certificate*

- 3. Check the **Use This Certificate for Signing** box and select the root CA certificate that has been created.
- 4. In the **Signature Algorithm** selection field, select the value "SHA 512" (see the BSI TR-02102 technical guidelines).
- 5. Select your created template from the **Template for the New Certificate** selection field.
- 6. Click the **[Apply Subject]** button.
- 7. Select the "**[Default]** TLS\_server" template from the **Template for the New Certificate** selection field.
- 8. Click the **[Apply Extensions]** button.
- 9. Switch to the **Owner** tab.
- 10. In the **CommonName** input field, enter the IP address of your device.
- 11. Click the **[Create a New Key]** button.

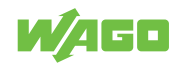

<span id="page-56-0"></span>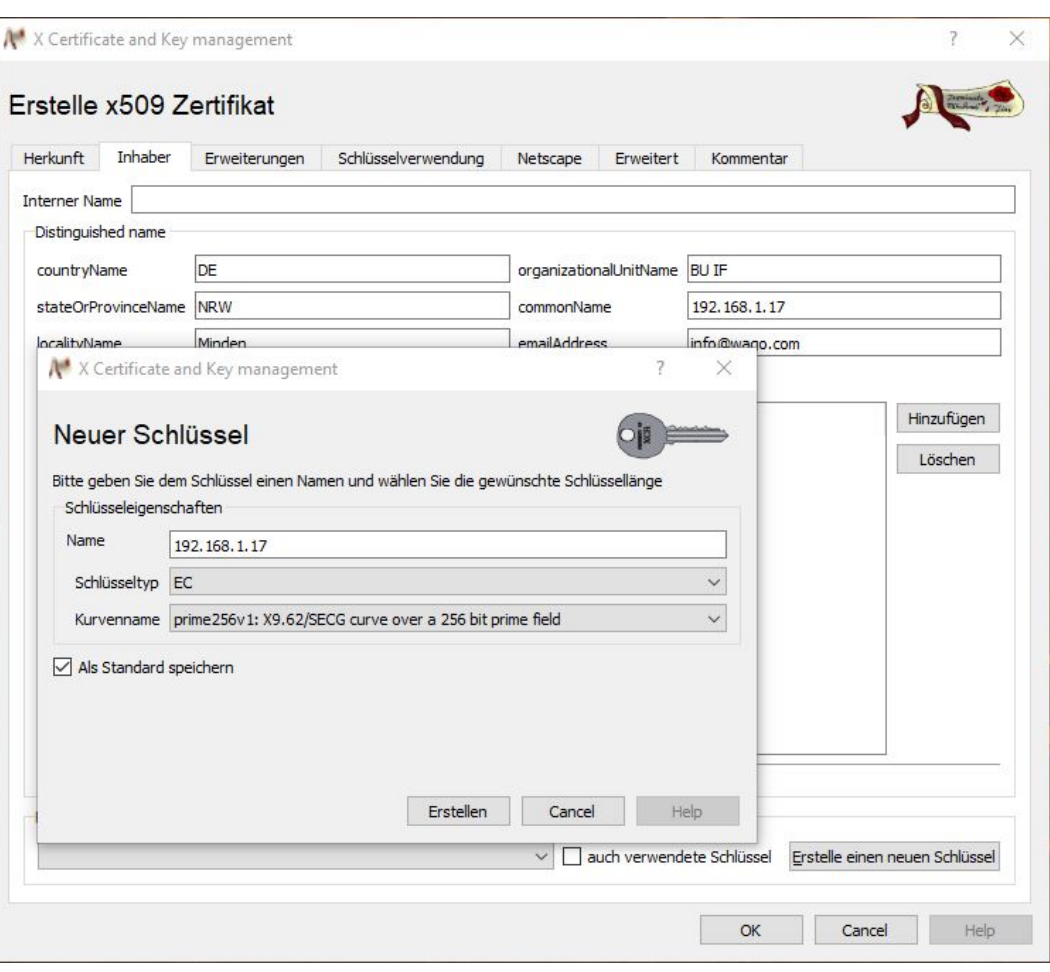

*Figure 36: Creating a New Key*

- 12. Change the key type to elliptic curve and select the prime256v1 curve.
- 13. Click the **[Create]** button to create the key.
- 14. Switch to the **Extensions** tab.

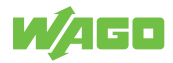

<span id="page-57-0"></span>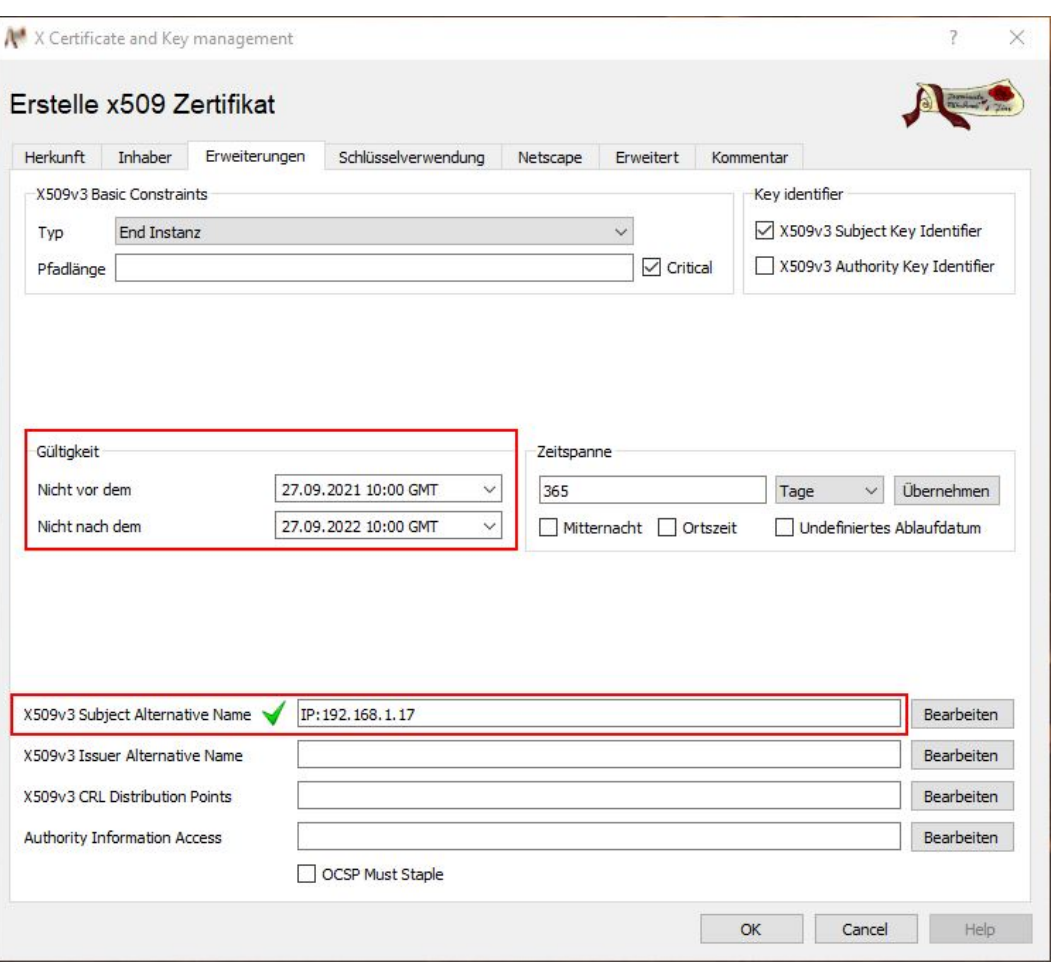

*Figure 37: "Extensions" Tab*

- 15. Set the validity of the device certificate. Please note the recommendations of the BSI TR-02102-2 technical guidelines.
- 16. Add the IP address and/or host name in the **X509v3 Subject Alternative Name** input field.

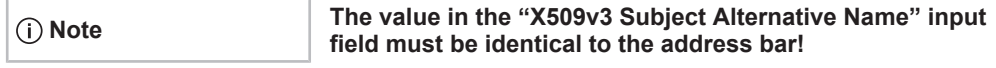

The IP address/host name is used by browsers to determine the identity. If the value entered in the **X509v3 Subject Alternative Name** input field differs from the value in the address bar, the certificate is recognized as invalid.

- 17. Switch back to the **Key Management** tab to restrict the use of the certificates.
- 18. Enter the values marked in the figure.

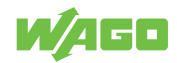

<span id="page-58-0"></span>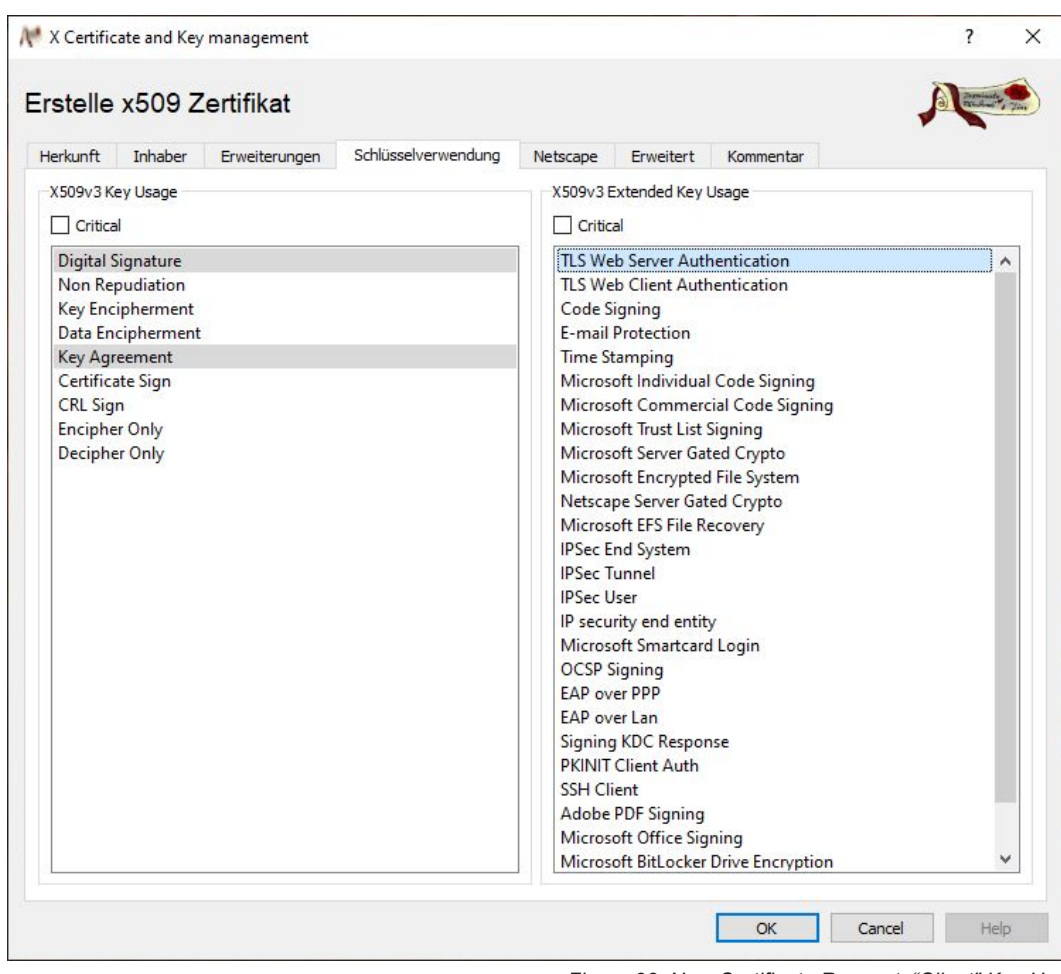

*Figure 38: New Certificate Request, "Client" Key Use*

19. Click **[OK]** to confirm the entries. The new certificate is shown below the root CA certificate on the **Certificates** tab.

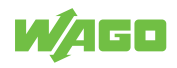

<span id="page-59-1"></span>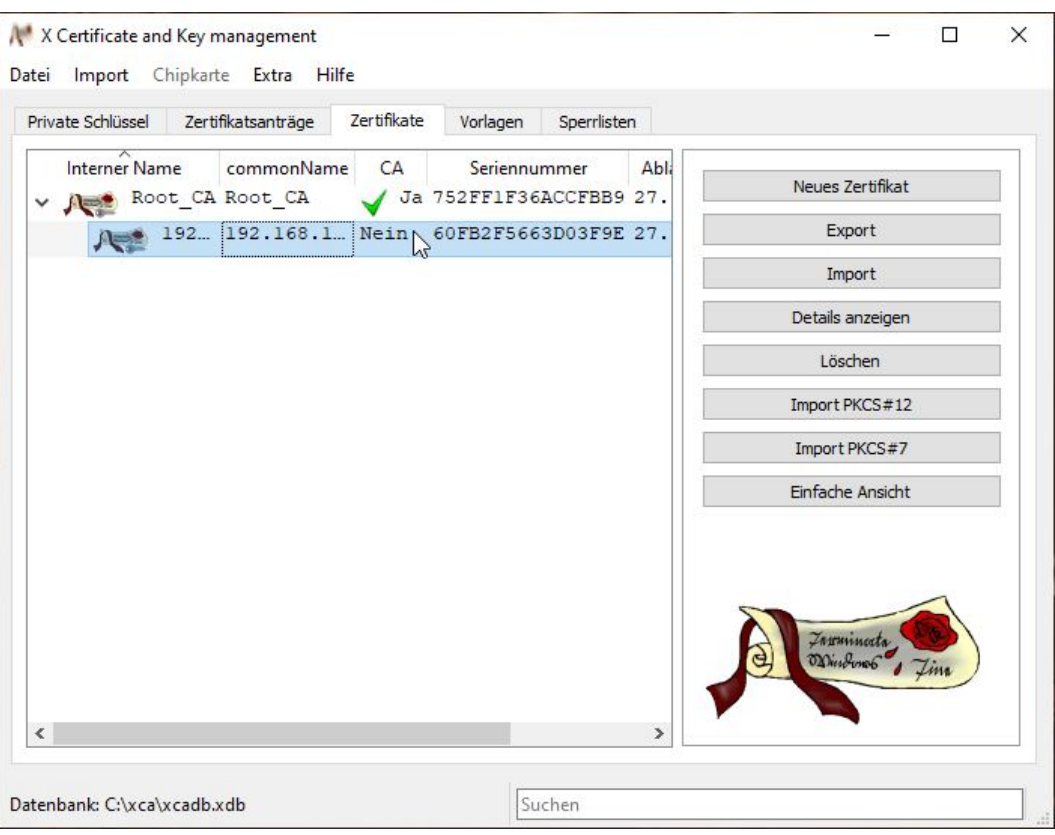

*Figure 39: Device Certificate Created*

#### **11.1.5 Exporting Certificates**

- <span id="page-59-0"></span>1. In the main window, switch to the **Certificates** tab and expand the tree structure fully.
- 2. Select your root CA certificate and open the context menu by right-clicking.
- 3. Select "Export" > "File."

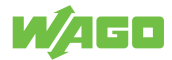

<span id="page-60-0"></span>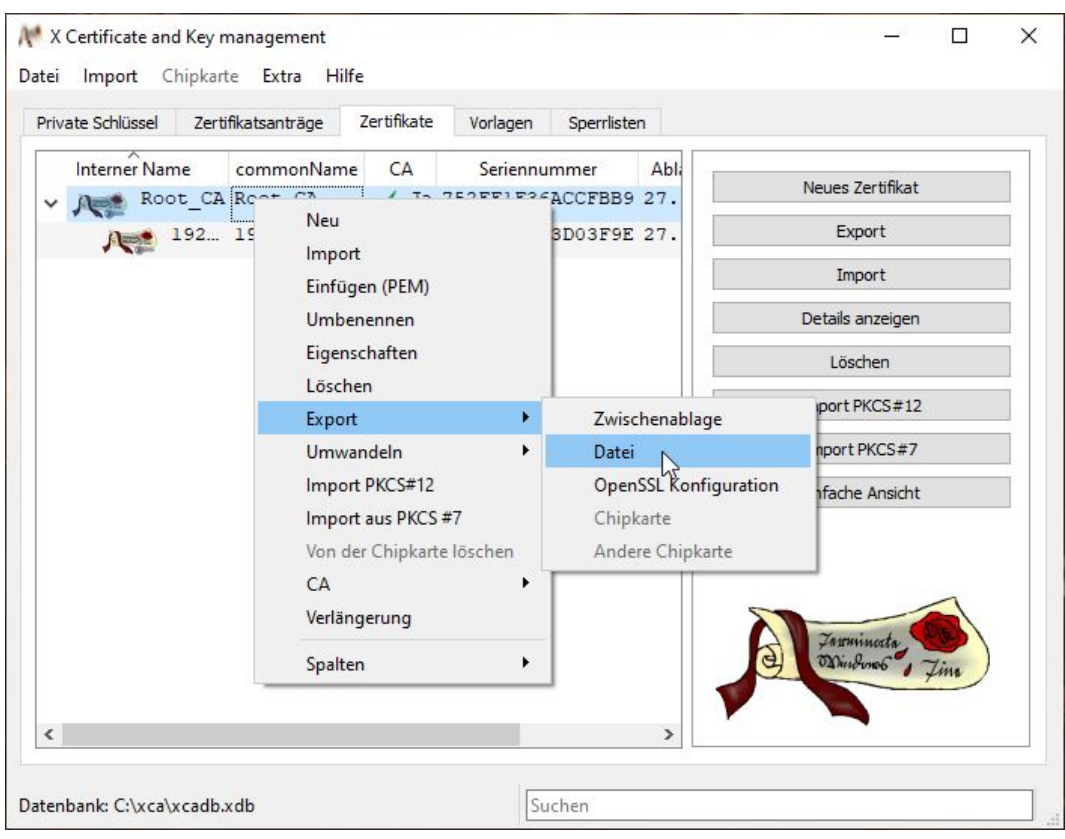

*Figure 40: Exporting Root CA Certificate 1*

<span id="page-60-1"></span>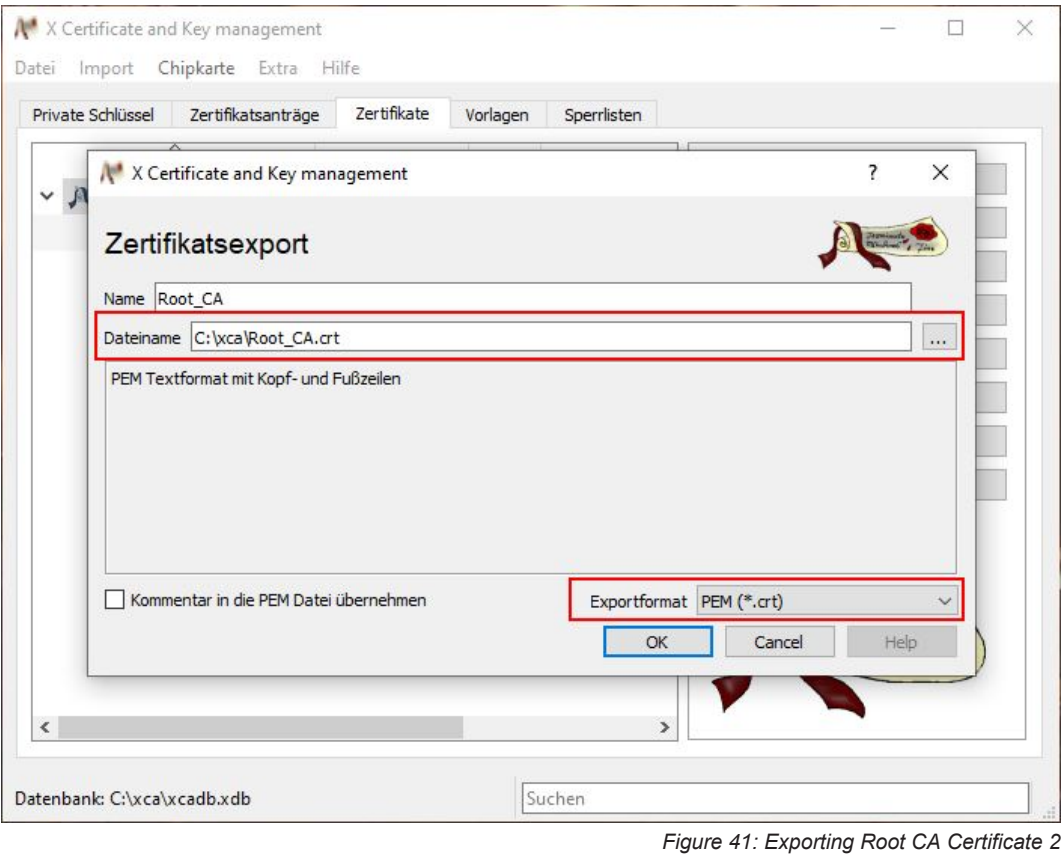

- 4. Select the storage location by clicking the **[ … ]** button.
- 5. From the **Export Format** selection list, select the "PEM (\*.crt)" entry.

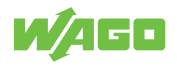

- 6. Click **[OK]** to confirm.
- 7. Select your device certificate and right-click to open the context menu.
- 8. Select "Export" > "File."

<span id="page-61-1"></span>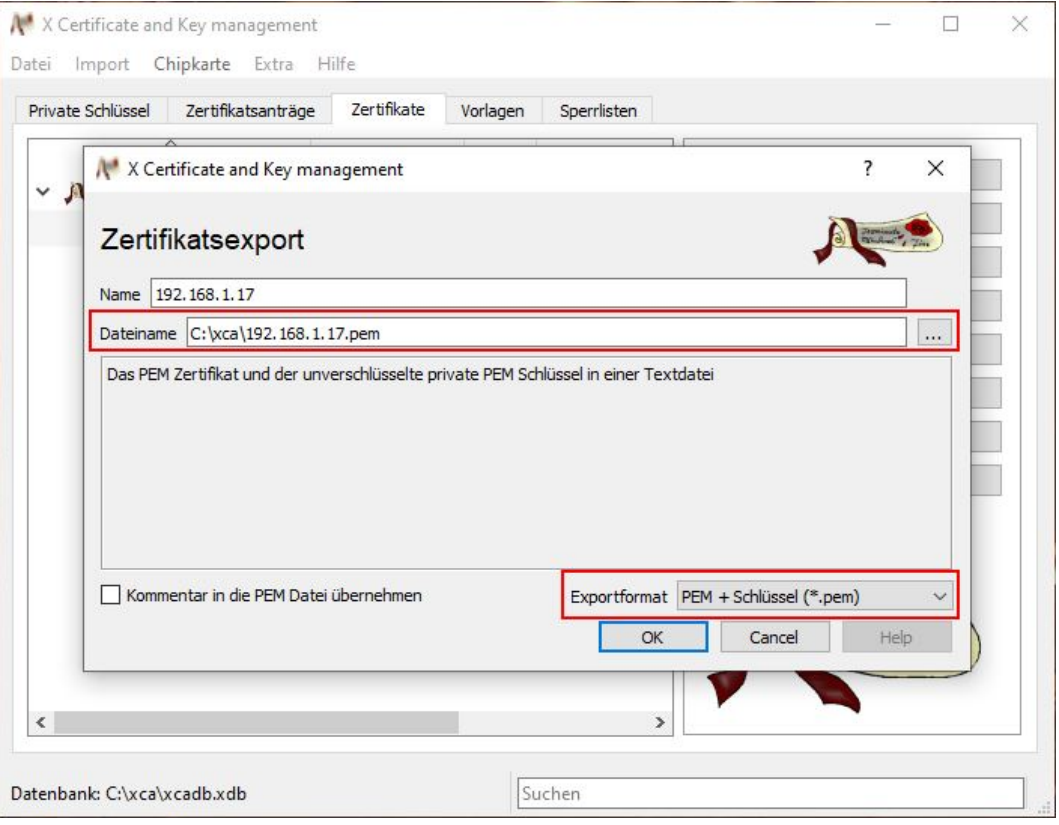

*Figure 42: Exporting the Device Certificate*

- 9. Select a storage location by clicking the **[ … ]** button.
- 10. From the **Export Format** selection list, select the "PEM with Key" entry.
- 11. Click **[OK]** to confirm.

#### **11.1.6 Installing Certificates on the Client and Product**

### <span id="page-61-0"></span> **Note**

#### **New device certificate necessary if IP address/host name changes:**

If the IP address or host name has changed, the certificate must be recreated for the device with the correct IP address or host name (see  $\sqrt{\theta}$  [Creating the Device Certificate](#page-54-0) **[\[](#page-54-0)**[}](#page-54-0) **[55\]](#page-54-0)**)!

- 1. Import your root CA certificate into the browser. The procedure depends on the browser used.
- 2. Transfer your device certificate via the WBM to the "Modbus TCP Communication Module" product. On the **Module Settings > Network** page, click **[Choose File]** under **TLS Certificates**.

<span id="page-62-3"></span>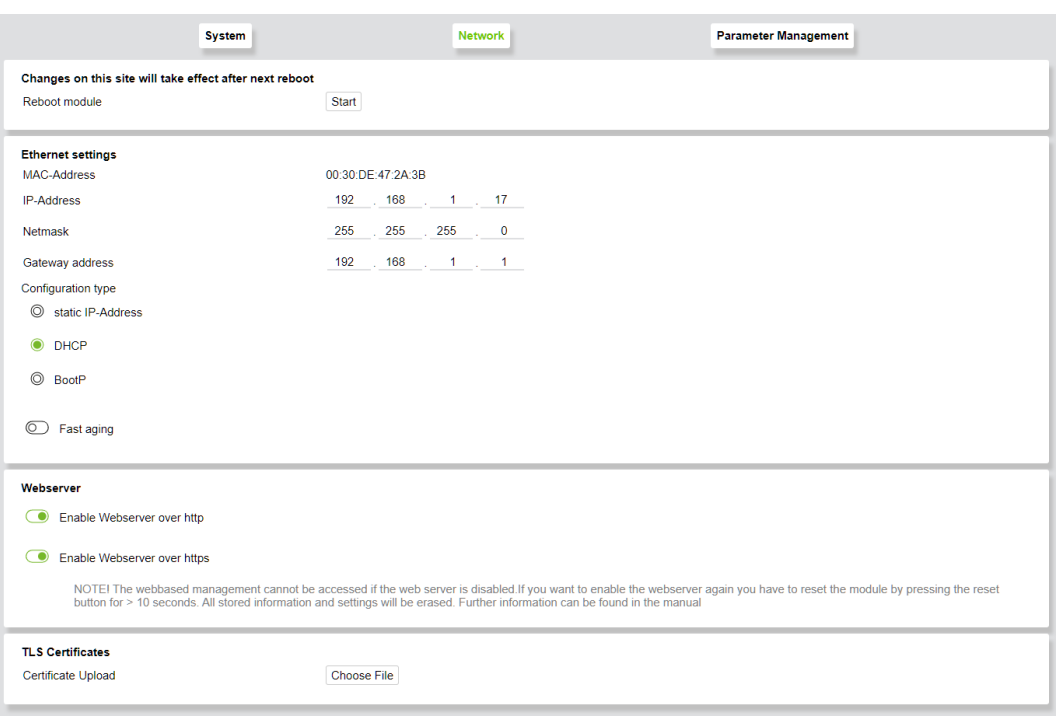

*Figure 43: Importing the Device Certificate*

- 3. Select the certificate you created and click **[Save Certificate]**.
- 4. Reboot by clicking the **[Start]** button under "Reboot" on the **Module Settings > System** page.
- $\Rightarrow$  As soon as a lock icon appears to the left or right (depending on the browser) of your Web address, the action has been successful, and your connection is secure from now on. Browsers often indicate how trusted a connection is in the address bar. For example, Firefox displays a lock icon if the certificate is signed by a trusted root CA.

<span id="page-62-4"></span>

|                    | <b>REFIGURERS</b>                                                                                         |   |  |
|--------------------|----------------------------------------------------------------------------------------------------|---|--|
| ٠                  | San Elabor and<br>infuserfully well for in a chee children service<br><b>Station Printers and Contact</b> |   |  |
|                    |                                                                                                    |   |  |
|                    | <b>N</b> Limited modern income                                                                            | ۰ |  |
|                    | <b>SATITUDE</b><br><b>Andre Dedal vage</b>                                                                |   |  |
|                    |                                                                                                    |   |  |
| <b>Channel Co.</b> |                                                                                                    |   |  |

*Figure 44: Importing the Device Certificate – Secure Connection*

### **11.2 Accessories**

<span id="page-62-0"></span>The following accessories are available for the product:

#### <span id="page-62-1"></span>**Accessories – Marking**

*Table 36: Accessories – Marking*

<span id="page-62-2"></span>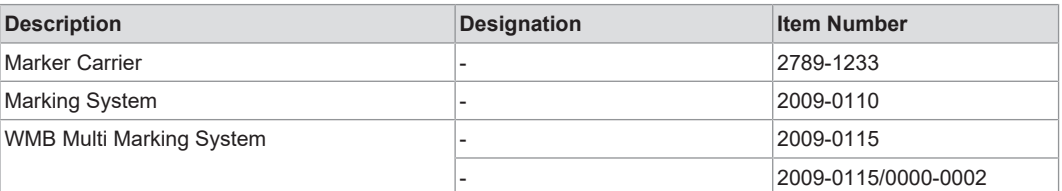

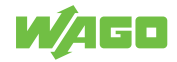

#### **Accessories – Other**

*Table 37: Accessories – Other*

<span id="page-63-1"></span>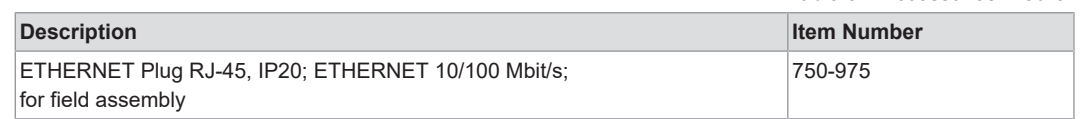

## **11.3 Protected Rights**

- <span id="page-63-0"></span>• Adobe® and Acrobat® are registered trademarks of Adobe Systems Inc.
- AndroidTM is a trademark of Google LLC.
- Apple, the Apple logo, iPhone, iPad and iPod touch are registered trademarks of Apple Inc. registered in the USA and other countries. "App Store" is a service mark of Apple Inc.
- AS-Interface® is a registered trademark of the AS-International Association e.V.
- BACnet® is a registered trademark of the American Society of Heating, Refrigerating and Air Conditioning Engineers, Inc. (ASHRAE).
- *Bluetooth*® is a registered trademark of Bluetooth SIG, Inc.
- $\bullet~$  CiA® and CANopen® are registered trademarks of CAN in AUTOMATION International Users and Manufacturers Group e.V.
- CODESYS is a registered trademark of CODESYS Development GmbH.
- DALI is a registered trademark of the Digital Illumination Interface Alliance (DiiA).
- EtherCAT® is a registered trademark and patented technology licensed by Beckhoff Automation GmbH, Germany.
- ETHERNET/IP™ is a registered trademark of the Open DeviceNet Vendor Association, Inc (ODVA).
- EnOcean® is a registered trademark of EnOcean GmbH.
- Google Play™ is a registered trademark of Google Inc.
- IO-Link is a registered trademark of PROFIBUS Nutzerorganisation e.V.
- KNX® is a registered trademark of the KNX Association cvba.
- Linux® is a registered trademark of Linus Torvalds.
- LON<sup>®</sup> is a registered trademark of the Echelon Corporation.
- $\bullet$  Modbus® is a registered trademark of Schneider Electric, licensed for Modbus Organization, Inc.
- OPC UA is a registered trademark of the OPC Foundation.
- PROFIBUS® is a registered trademark of the PROFIBUS Nutzerorganisation e.V. (PNO).
- PROFINET<sup>®</sup> is a registered trademark of the PROFIBUS Nutzerorganisation e.V. (PNO).
- QR Code is a registered trademark of DENSO WAVE INCORPORATED.
- Subversion® is a trademark of the Apache Software Foundation.
- Windows® is a registered trademark of Microsoft Corporation.

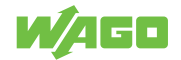

# **List of Tables**

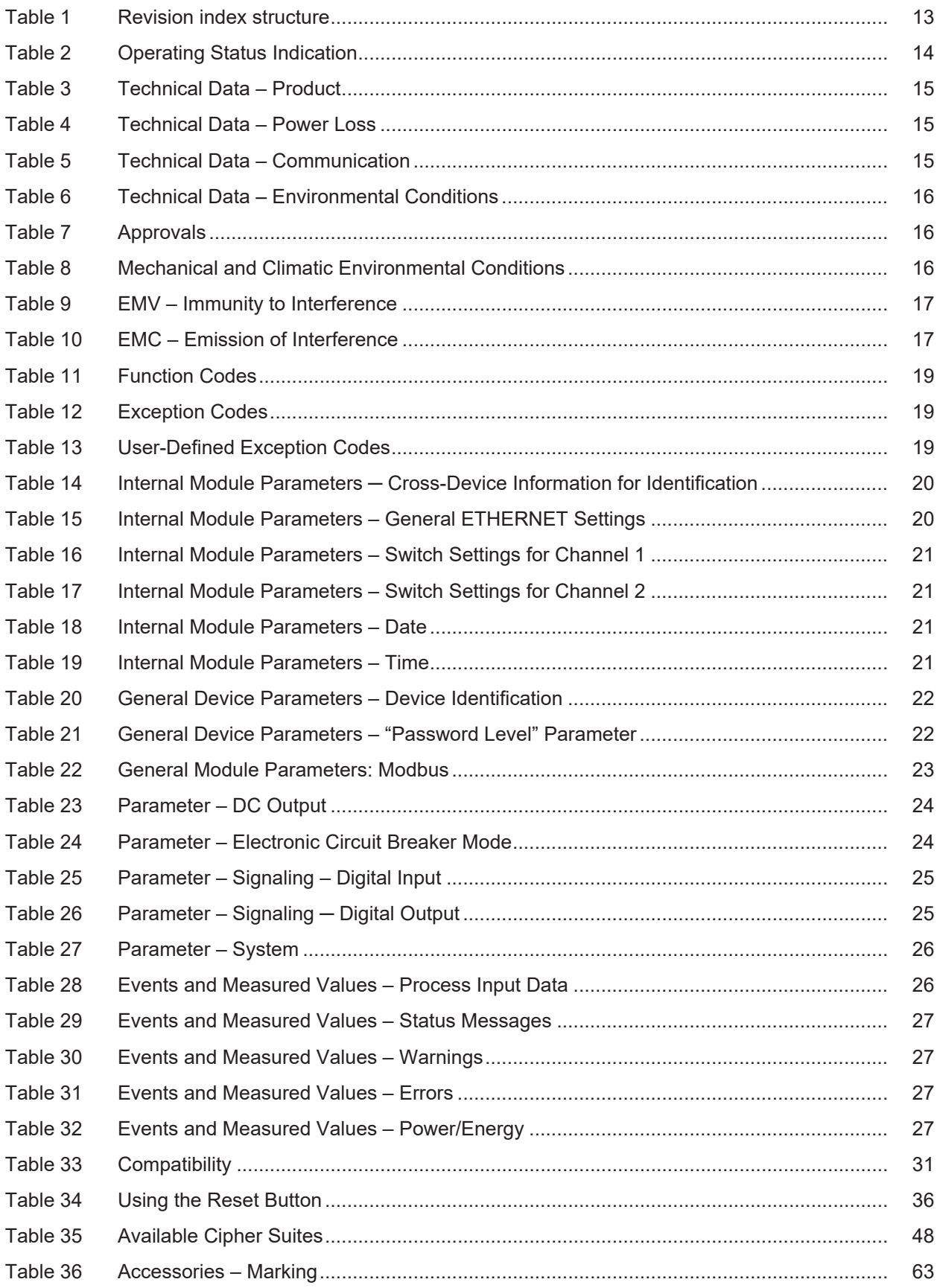

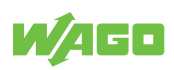

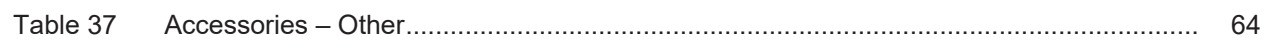

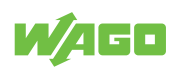

# **List of Figures**

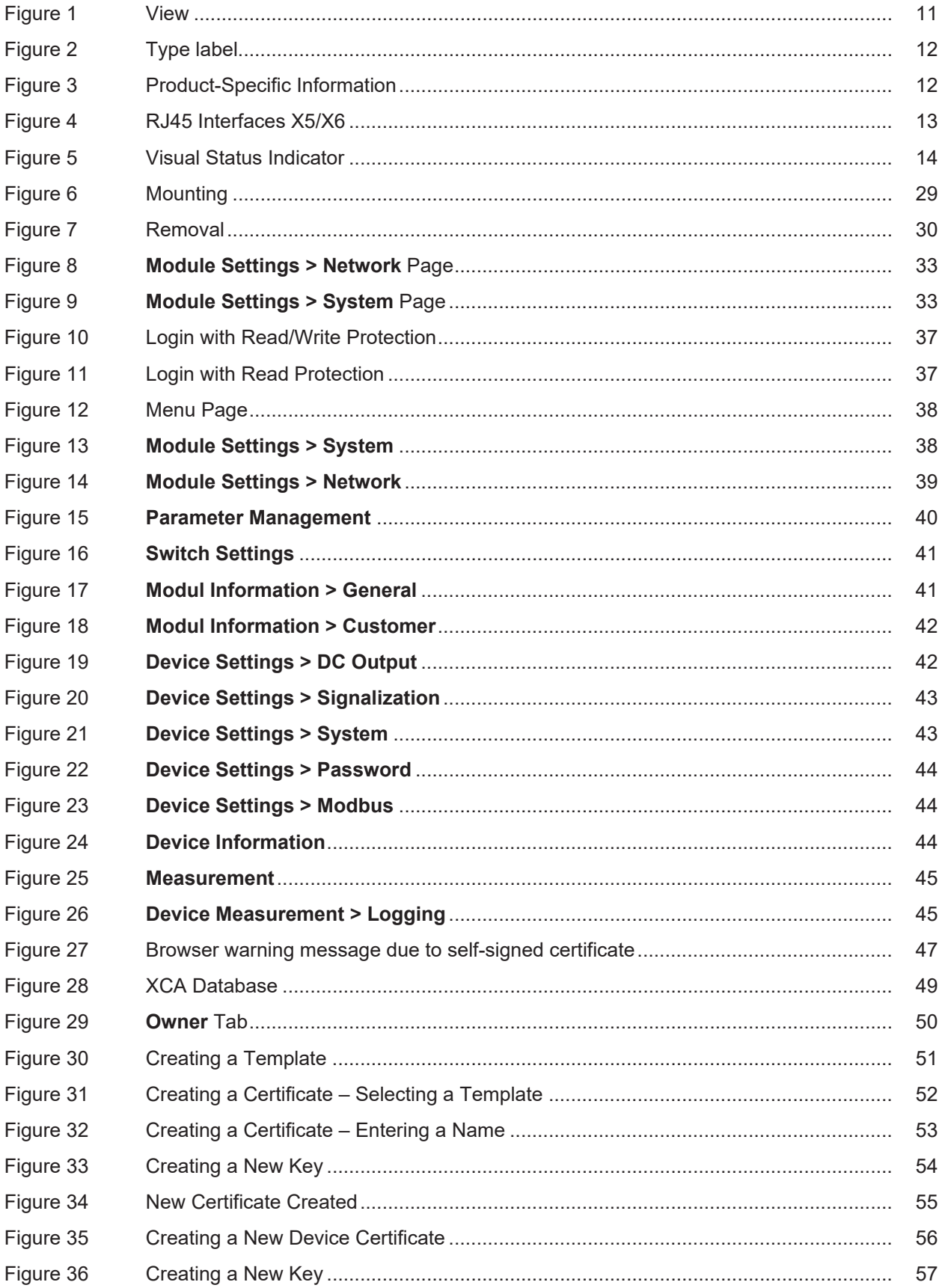

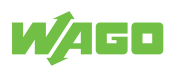

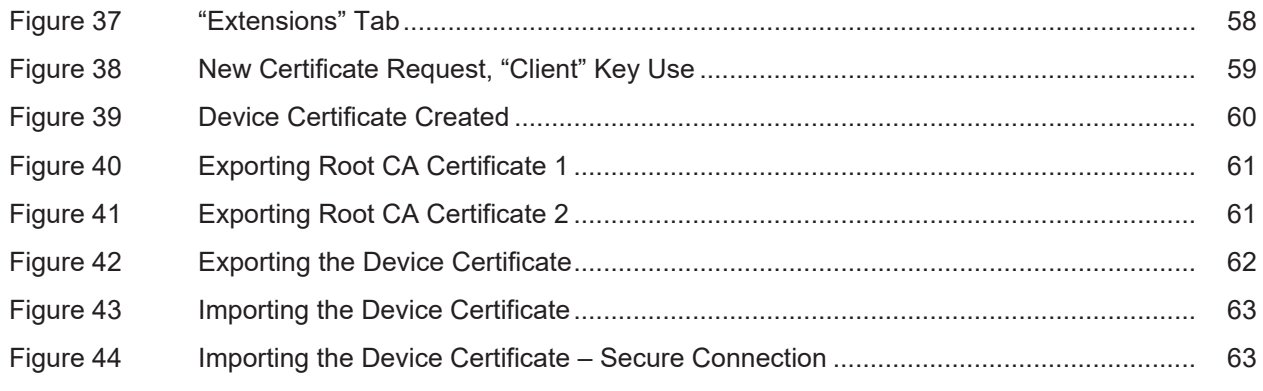

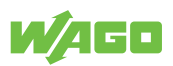

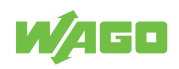

**WAGO GmbH & Co. KG**

Postfach 2880 · D - 32385 Minden Hansastraße 27 · D - 32423 Minden \* **info@wago.com** ü **www.wago.com**

Headquaters +49 571/887 - 0<br>Sales +49 (0) 571/887 -

Sales +49 (0) 571/887 – 44 222 Order Service +49 (0) 571/887 – 44 333 Fax +49 571/887 – 844169

WAGO is a registered trademark of WAGO Verwaltungsgesellschaft mbH.<br>Copyright – WAGO GmbH & Co. KG – All rights reserved. The content and structure of the WAGO websites, catalogs, videos and other WAGO media are subject to